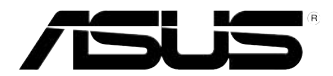

# **ASUS Essentio bordsdator CG8270 Bruksanvisning**

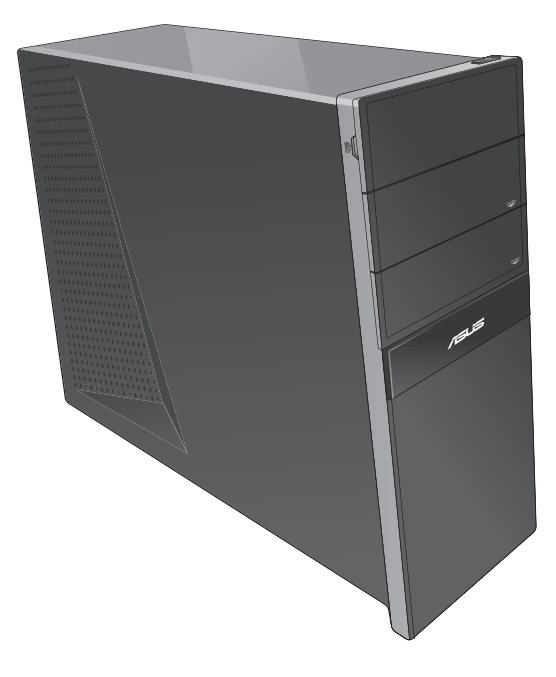

**SVENSK SVENSKA** SW7771 Tredje Upplagan

Oktober 2012

**Upphovsrätt © 2012 ASUSTeK Computer Inc. Alla rättigheter förbehållna.**

Ingen del av den här manualen, inräknat produkter och programvara som beskrivs i den, får reproduceras, överföras, kopieras, sparas i ett återvinningssystem eller översättas till något språk i någon form eller på något sätt, förutom dokumentation som behålls av köparen i uppbackningssyfte, utan skriftlig tillåtelse från ASUSTeK Computer Inc. ("ASUS").

Produktaaranti eller service kommer inte att förlängas om: (1) produkten är reparerad, modifierad eller ändrad, såvida inte sådan reparation, modifikation eller ändring skriftligt godkänts av ASUS; eller (2) serienumret på produkten gjorts oläsligt eller saknas.

ASUS TILLHANDAHÅLLER DEN HÄR MANUALEN I "BEFINTLIGT SKICK" UTAN NÅGON SLAGS GARANTI, VARE SIG UTTRYCKLIGEN ELLER TILLÄMPBART, INRÄKNAT MEN INTE BEGRÄNSAT TILL TILLÄMPBARA GARANTIER ELLER VILLKOR FÖR KÖPSKAP ELLER TILLPASSNING TILL SÄRSKILT SYFTE. UNDER INGA OMSTÄNDIGHETER SKALL ASUS, DESS DIREKTÖRER, TJÄNSTEMÄN, ANSTÄLLDA ELLER REPRESENTANTER HÅLLAS ANSVARIGA FÖR NÅGRA INDIREKTA, SÄRSKILDA, TILLFÄLLIGA ELLER HÄRAV FÖLJANDE SKADOR (INKLUSIVE SKADOR AVSEENDE FÖRLUST AV FÖRTJÄNST, AFFÄRSFÖRLUSTER, FÖRLUST AV ANVÄNDNING ELLER DATA, AVBROTT AV AFFÄRSVERKSAMHET ELLER LIKNADE) ÄVEN OM ASUS HAR AVISERAT OM MÖJLIGHETEN AV ATT SÅDANA SKADOR KAN UPPSTÅ FRÅN NÅGRA DEFEKTER ELLER FEL I DENNA MANUAL ELLER PRODUKT.

SPECIFIKATIONER OCH INFORMATION I DENNA MANUAL LÄMNAS ENDAST SOM INFORMATION OCH KAN ÄNDRAS NÄR SOM HELST UTAN MEDDELANDE OCH SKALL INTE TOLKAS SOM ETT ÅTAGANDE AV ASUS. ASUS PÅTAR SIG INGET ANSVAR ELLER SKYLDIGHET FÖR NÅGRA FEL ELLER BRISTER SOM KAN VISA SIG I DENNA MANUAL INKLUSIVE PRODUKTER OCH PROGRAM SOM BESKRIVS DÄRI.

Produkter och företagsnamn som visas i denna manual kan eller kan inte vara registrerade varumärken eller upphovrättsligt skyddade av respektive företag och används endast för identifiering eller förklaring och till ägarens fördel utan intrångsavsikt.

# **Innehållsförteckning**

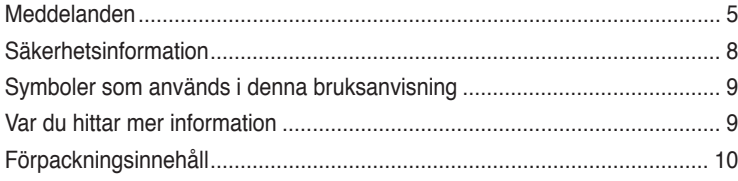

# **[Kapitel 1](#page-10-0) [Komma igång](#page-10-0)**

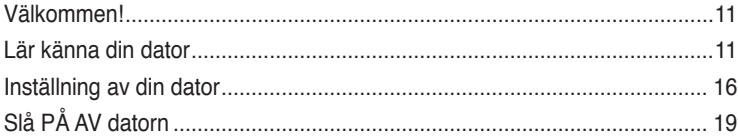

## **[Kapitel 2](#page-20-0) [Använda Windows ®](#page-20-0) 8**

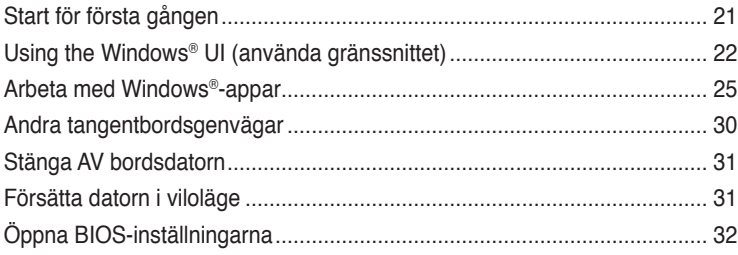

## **[Kapitel 3](#page-32-0) [Ansluta enheter till din dator](#page-32-0)**

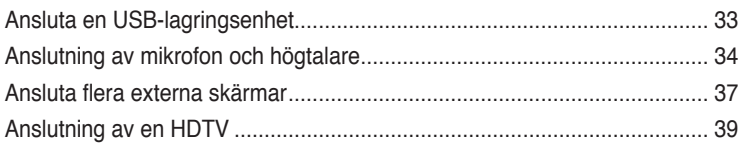

## **[Kapitel 4](#page-40-0) [Använda din dator](#page-40-0)**

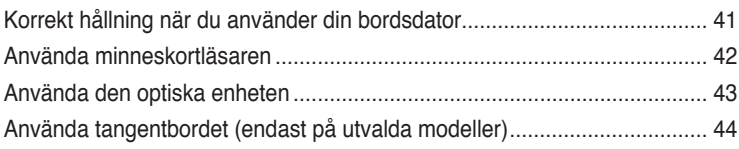

# **Innehållsförteckning**

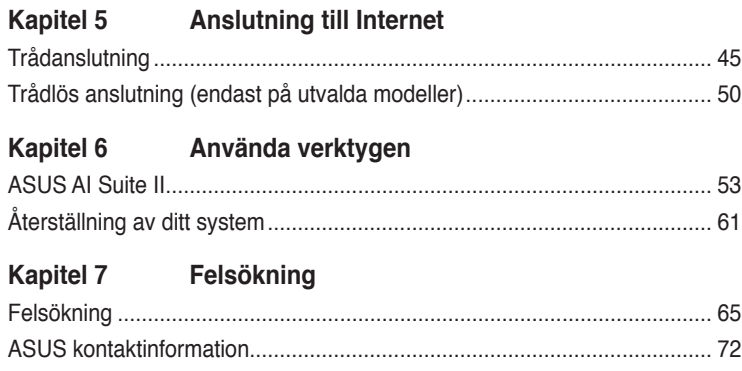

# <span id="page-4-0"></span>**Meddelanden**

## **Återtagningstjänst**

ASUS återvinnings- och återtagningsprogram kommer från vårt åtagande för att uppfylla den högsta standarden för att skydda vår miljö. Vi tror på att tillhandahålla lösningar för våra kunder att kunna ta ansvar för återvinning av våra produkter, batterier och andra komponenter samt förpackningsmaterial. Gå till http://csr.asus.com/english/Takeback.htm för detaljerad information om återvinning för olika regioner.

## **REACH**

Uppfyller REACH (Registration, Evaluation, Authorization, and Restriction of Chemicals/ Registrering, Värdering, Behörighet och Begränsning av kemikalier) reglerande regelverk, vi publicerar de kemiska substanserna i våra produkter på ASUS REACH webbsida på http:// csr.asus.com/english/REACH.htm

## **Federal Communications Commission uttalande**

Denna enhet uppfyller Del 15 av FCCs regler. Hantering gäller under följande två villkor:

- Denna enhet får inte orsaka skadliga störningar, och
- Denna enhet måste acceptera alla störningar som tas emot inklusive störningar som kan orsaka oönskad funktion hos enheten.

Denna utrustning har testats och funnits uppfylla begränsningarna för en Klass B digital enhet enligt Del 15 i FCC reglerna. Dessa begränsningar är avsedda att ge rimligt skydd mot skadliga störningar i heminstallationer. Denna utrustning genererar, använder och kan utstråla radiofrekvensvågor och om den inte installeras och används enligt tillverkarens instruktioner kan den orsaka allvarliga störningar på radiokommunikationer. Det finns dock inga garantier för att störningar inte kommer att uppstå i en viss installation. Om denna utrustning orsakar störningar med skadlig inverkan på radio- eller TV-mottagning, vilket kan avgöras genom att utrustningen stängs av och sätts på, uppmanas användaren att försöka rätta till störningarna genom ett vidta en eller fler av följande åtgärder:

- Rikta om eller omplacera mottagarantennen.
- Öka avståndet mellan utrustningen och mottagaren.
- Anslut utrustningen till ett annat uttag i en annan strömkrets än den som mottagaren är ansluten till.
- Rådfråga återförsäljaren eller en erfaren radio-/TV-tekniker för hjälp.

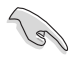

Användning av skärmade kablar för anslutning av monitorn till grafikkortet krävs för att uppfylla FCCs bestämmelser. Ändringar eller modifieringar som inte uttryckligen godkänts av den part som är ansvarig för uppfyllandet av villkoren, kan upphäva användarens rätt att använda utrustningen.

#### **Litium-jon batterivarning**

**VARNING:** Fara för explosion om batteriet sätts i felaktigt. Ersätt endast med samma eller likvärdig typ som rekommenderas av tillverkaren. Kasta förbrukade batterier enligt tillverkarens instruktioner.

## **IC: Kanadensisk försäkran om överensstämmelse**

Uppfyller Kanadas ICES-003 Klass B-specifikationer. Denna enhet uppfyller Industry Canada's RSS 210. Denna Klass B-enhet uppfyller alla krav för Kanadas regler för störningsskapande utrustning.

Denna enhet uppfyller Industry Canada's licensundantagna RSS standard(er). Drift förutsätter att följande två villkor uppfylls: (1) Dessa enheter får inte orsaka störningar och (2) denna enhet måste acceptera alla störningar, inklusive störningar som kan orsaka oönskad drift.

Cut appareil numérique de la Classe B est conforme à la norme NMB-003 du Canada.

Cet appareil numérique de la Classe B respecte toutes les exigences du Règlement sur le matériel brouilleur du Canada.

Cet appareil est conforme aux normes CNR exemptes de licence d'Industrie Canada. Le fonctionnement est soumis aux deux conditions suivantes :

(1) cet appareil ne doit pas provoquer d'interférences et

(2) cet appareil doit accepter toute interférence, y compris celles susceptibles de provoquer un fonctionnement non souhaité de l'appareil.

## **Förklaring från Canadian Department of Communications**

Denna digitala apparat överskrider inte de Klass B-begränsningar för sändning av radiobrus från digitala apparater som ges i Kanadas kommunikationsdepartements radiostörningsregler (Radio Interference Regulations of the Canadian Department of Communications).

Denna Klass B digitala apparat uppfyller kanadensiska ICES-003.

## **VCCI: Japan deklaration om överensstämmelse**

## **VCCI Klass B uttalande**

```
情報処理装置等電波障害自主規制について
この装置は、博暖処理装置等電波障害自主規制協議会(VCG)の基準に基づくクラスB情報技術装置
です。この装置は家庭環境で使用されることを目的としていますが、この装置がラジオやテレビジ
ョン登信機に近接して使用されると、登信障害を引き起こすことがあります。
```
取扱説明書に従って正しい取り扱いをして下さい。

## **KC: Korea varningsuttalande**

B급 기기 (가정용 방송통신기자재) 이 기기는 가정용(B급) 전자파적합기기로서 주로 가정에서 사용하는 것을 목적으로 하며, 모든 지역에서 사용할 수 있습니다.

\*당해 무선설비는 전파혼신 가능성이 있으므로 인명안전과 관련된 서비스는 할 수 없습 니다.

## **RF Equipment Notices (RF-utrustningsmeddelanden)**

#### **CE: Försäkran om överensstämmelse för Europeiska gemenskapen**

Utrustningen uppfyller RF Exposure Requirement 1999/519/EC, rådsrekommendation från 1 juli 1999 om begränsning av exponering av allmänheten för elektromagnetiska fält (0–300 GHz). Denna trådlösa enhet uppfyller R&TTE-direktivet.

#### **Användning av trådlös radio**

Denna enhet är begränsad till inomhusanvändning vid drift i frekvensbandet 5.15 till 5.25 GHz.

#### **Exponering för radiofrekvensenergi**

Den avgivna utgångseffekten för Wi-Fi-teknik är lägre än FCC:s gränser för exponering för radiofrekvenser. Det är dock tillrådligt att använda den trådlösa utrustningen på ett sådant sätt att möjligheten för mänsklig kontakt vid normal drift minimeras.

#### **FCC-överensstämmelse för trådlös Bluetooth**

Den antenn som används med denna sändare får inte placeras eller drivas tillsammans med en annan antenn eller sändare under villkoren i FCC Grant.

#### **Industry Canada-försäkran för Bluetooth**

Denna Klass B-enhet uppfyller alla krav för Kanadas regler för störningsskapande utrustning. Cet appareil numérique de la Class B respecte toutes les exigences du Règlement sur le matériel brouilleur du Canada.

#### **BSMI: Trådlös försäkran för Taiwan**

```
無線設備的整告整理
經型式認證合格之低功率时報電機·非經許可·公司·商號或使用者均不得權自變更射頻·加
大功率或變更原設計之特性及功能。低功率射频電機之使用不得影響飛机安全及干擾合法通信:
经發現有干擾現象時·應立即停用·並改善至無干擾時方得繼續使用·前項合法通信指依電信
法规定作業之無線通信 · 低功率时期营精资忍受合法通信设工業 · 科基及需提用营济部时性营
機設備之干擾。
```
於 5.25GHz 至 5.35GHz 區域內操作之 無線設備的警告聲明 工作频率 5.250 ~ 5.350GHz 该频段限於室內使用。

#### **RF-utrustningsförsäkran för Japan**

この製品は、用度数件域5.15~5.35G Hzで動作しているときは、用内においてのみ使用可能です。

#### **KC (RF-utrustning)**

대한민국 규정 및 준수 방통위고시에 따른 고지사항 해당 무선설비는 운용 중 전파혼신 가능성이 있음, 이 기기는 인명안전과 관련된 서비스에 사용할 수 없습니다.

# <span id="page-7-0"></span>**Säkerhetsinformation**

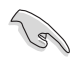

Koppla ifrån strömmen och kringutrustning före rengöringen. Torka av bordsdatorn med ett ren cellulosasvamp eller sämskskinn fuktad med en lösning av icke-slipande rengöringsmedel och några droppar varmt vatten och torka sedan bort kvarvarande fukt med en torr trasa.

- **Placera den INTE** på en ojämn eller instabil arbetsyta. Sök service om höljet har skadats.
- **Använd den INTE** i smutsiga eller dammiga miljöer. **Använd den INTE** vid gasläckage.
- **Placera INTE** eller tappa föremål ovanpå och skjut inte in några främmande föremål in i bordsdatorn.
- **Utsätt den INTE** för starka magnetiska eller elektriska fält.
- **Utsätt den INTE** för eller använd i närheten av vätskor, i regn eller fukt. **ANVÄND INTE**  modemet under åskväder.
- Batterisäkerhetsvarning: **Kasta INTE** batterierna i elden. **Kortslut INTE** kontakerna. **Demontera INTE** batteriet.
- Använd denna produkt i en miljö med en omgivande temperatur mellan 0 ˚C och 35 ˚C.
- **TÄCK INTE** över ventilationsöpningarna på bordsdatorn för att förhindra att systemet överhettas.
- **ANVÄND INTE** skadade strömsladdar, tillbehör eller annan kringutrustning.
- För att förhindra elektriska stötar, koppla bort elkabeln från elnätet innan systemet flyttas.
- Sök professionell hjälp innan en adapter eller expansionskort används. Dessa enheter kan avbryta jordningen.
- Se till att strömförsörjningen är inställd på korrekt spänning i ditt område. Om du är osäker på spänningen i det elektriska uttaget som du använder kan du kontakta ditt lokala energiföretag.
- Om strömförsörjningen avbryts försök inte att laga det själv. Kontakta en kvalificerad servicetekniker eller din återförsäljare.

# <span id="page-8-0"></span>**Symboler som används i denna bruksanvisning**

För att försäkra dig om att viss uppgifter utförs korrekt, notera följande symboler som används i denna handbok.

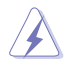

**FARA/VARNING:** Information för att förhindra skador på dig själv när du försöker fullfölja en uppgift.

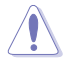

**VARNING:** Information för att förhindra skador på komponenterna när du försöker fullfölja en uppgift.

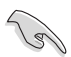

**VIKTIGT:** Instruktioner som du MÅSTE följa för att avsluta en uppgift.

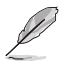

**NOTERA:** Tips och ytterligare information som hjälper dig att fullfölja en uppgift.

# **Var du hittar mer information**

Se följande källor för ytterligare information och för uppdateringar av produkten och programmet.

#### **ASUS webbsida**

ASUS webbsida innehåller uppdaterad information om ASUS hårdvara och programprodukter. Se ASUS webbsida [www.asus.com](http://www.asus.com).

#### **ASUS lokal teknisk support**

Besök ASUS webbsida på <http://support.asus.com/contact>för kontaktinformation om lokala tekniska supporttekniker.

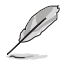

• Användarhandboken finns i följande mapp på din bordsdator:

• C:\Program Files(X86)/ASUS/eManual.

# <span id="page-9-0"></span>**Förpackningsinnehåll**

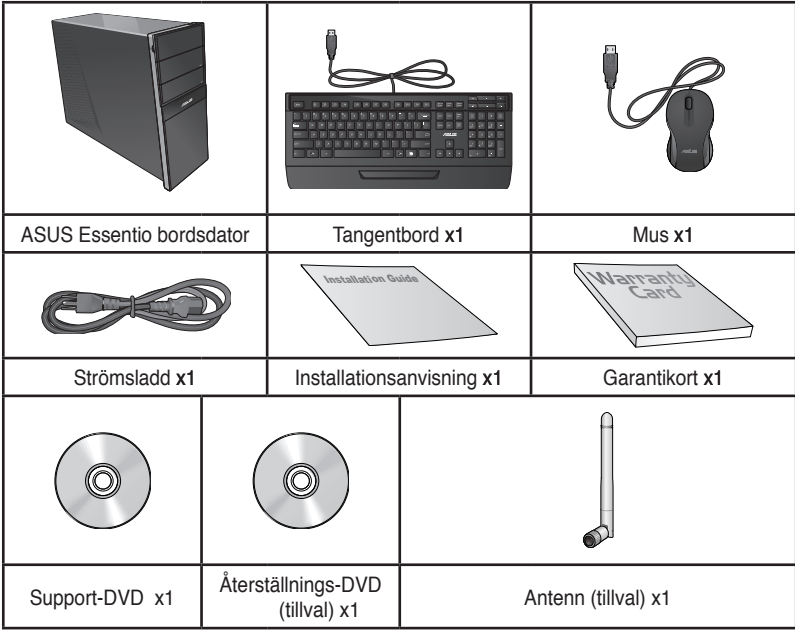

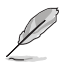

• Om någon av nedanstående poster är skadad eller saknas, kontakta din återförsäljare.

• De illustrerade posterna ovan ges endast i referenssyfte. Verkliga produktspecifikationer kan variera mellan olika modeller.

• Paketets innehåll kan variera mellan olika länder eller regioner.

<span id="page-10-0"></span>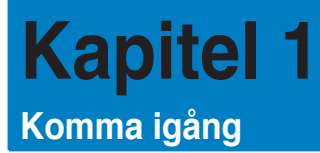

# **Välkommen!**

Tack för att du köpt ASUS Essentio CG8270 bordsdator!

ASUS Essentio CG8270 bordsdator ger skarp prestanda, kompromisslös pålitlighet och användarcentrerad möjligheter. Alla dessa värden är inkapslade i ett fantastiskt futuristiskt och stiligt systemhölje.

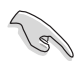

Läs ASUS garantikort innan du installerar din ASUS bordsdator.

# **Lär känna din dator**

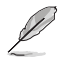

Bilderna är endast till som referens. Portarna och deras placering och chassits färg kan variera mellan olika modeller.

## **Frontpanel**

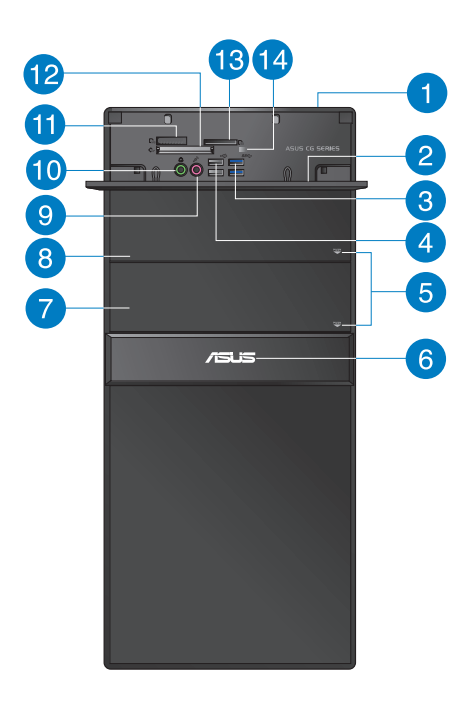

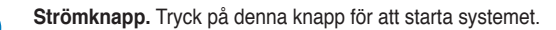

#### **Front I/O portlock.**

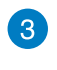

 $\overline{2}$ 

**USB 3.0 portar.** Dessa Universal Serial Bus 3.0 (USB 3.0) portar finns tillgängliga för anslutning av USB 3.0 enheter såsom en mus, skrivare, skanner, kamera, handdator och annat.

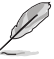

- Anslut INTE ett tangentbord / en mus till någon USB 3.0 port när Windows® operativsystem installeras.
- På grund av USB 3.0 kontrollbegränsning kan endast USB 3.0 enheter användas under Windows® OS miljön och efter USB 3.0 drivrutinsinstallationen.
- USB 3.0 enheter kan endas användas för datalagring.
- Vi rekommenderar starkt att du ansluter USB 3.0 enheter till USB 3.0 portar för snabbare och bättre prestanda för dina USB 3.0 enheter.

**USB 2.0 portar.** Dessa Universal Serial Bus 2.0 (USB 2.0) portar finns tillgängliga för anslutning av USB 2.0 enheter såsom en mus, skrivare, skanner, kamera, handdator och annat.

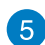

 $\overline{4}$ 

**Utmatningsknapp optisk skivenhet.** Tryck på denna knapp för att mata ut den optisk skivenheten.

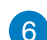

**Ström-LED.** Denna LED lyser när du slår på din dator.

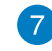

**Monteringsutrymme för optisk skivenhet (tomt).** Möjliggör för dig att installera ytterligare en optiks skivenhet i denna öppning.

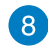

**Monteringsutrymme för optisk skivenhet.** Det finns en optisk skivenhet i detta utrymme.

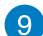

**Mikrofonport (rosa).** Detta uttag ansluter en mikrofon.

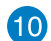

**Hörlursuttag (limegrön).** Denna port ansluter en hörlur eller en högtalare.

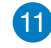

**Memory Stick™ / Memory Stick Pro™ kortöppning.** Mata in en Memory Stick™ / Memory Stick Pro™ i denna öppning.

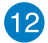

**CompactFlash® / Microdrive™ kortöppning.** Mata in ett CompactFlash® / Microdrive™ kort i denna öppning.

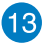

14

**Secure Digital™ / MultiMediakortöppning.** Mata in ett Secure Digital™ / MultiMediakort i denna öppning.

**LED minneskortläsare.** Denna LED lyser när ett minneskort är isatt i någon av minneskortöppningarna och blinkar när data läses eller skrivs till minneskortet.

## **Bakre panel**

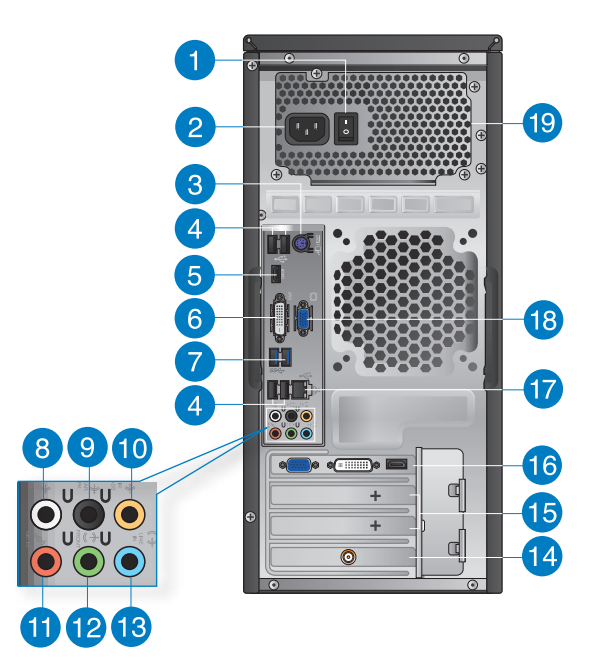

**SVENSKA**

SVENSKA

1

**Strömbrytare.** Tryck för att slå PÅ/stänga AV strömförsörjningen till din dator.

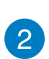

**Strömkontakt.** Koppla in strömsladden i denna kontakt. Effektklass: 110�120 / 220~240Vac, 6/3A, 50~60Hz.

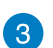

**PS/2 tangentbord / Muskombiport (lila/ Grön).** Denna port är till för ett PS/2 tangentbord eller en mus.

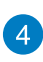

**USB 2.0 portar.** Dessa Universal Serial Bus 2.0 (USB 2.0) portar finns tillgängliga för anslutning av USB 2.0 enheter såsom en mus, skrivare, skanner, kamera, handdator och annat.

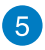

**HDMI-port.** Denna port är till för en High-Definition Multimedia Interface (HDMI) kontakt och är HDCP kompatibelt och tillåter uppspelning av HD DVD, Blu-Ray och annat skyddat innehåll.

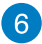

**DVI-D-port.** Denna port är till för alla DVI-D kompatibla enheter och är HDCP kompatibelt och tillåter uppspelning av HD DVD, Blu-Ray och andra skyddat innehåll.

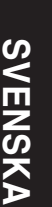

**USB 3.0 portar.** Dessa Universal Serial Bus 3.0 (USB 3.0) portar finns tillgängliga för anslutning av USB 3.0 enheter såsom en mus, skrivare, skanner, kamera, handdator och annat.

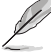

- Anslut INTE ett tangentbord / en mus till någon USB 3.0 port när Windows® operativsystem installeras.
- På grund av USB 3.0 kontrollbegränsning kan endast USB 3.0 enheter användas under Windows® OS miljön och efter USB 3.0 drivrutinsinstallationen.
- USB 3.0 enheter kan endas användas för datalagring.
- Vi rekommenderar starkt att du ansluter USB 3.0 enheter till USB 3.0 portar för snabbare och bättre prestanda för dina USB 3.0 enheter.

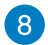

**Sidohögtalarutgång (grå).** Denna port ansluter till sidohögtalarna i en 8-kanals ljudkonfiguration

 $\left\lceil 9 \right\rceil$ 

**Bakre högtalarutgång (svart).** Denna ansluter till de bakre högtalarna i en 4, 6 och 8-kanals liudkonfiguration.

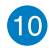

**Center-/Subwooferport (orange).** Denna port ansluter till center-/ subwooferhögtalarna.

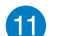

**Mikrofonport (rosa).** Detta uttag ansluter en mikrofon.

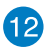

**Linjeutgång (limegrön).** Denna port ansluter en hörlur eller en högtalare. I en 4, 6 eller 8-kanals konfiguration blir funktionen för denna port utgång för fronthögtalare.

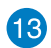

**Lineingång (ljusblå).** Denna port ansluter en bandspelare, CD-spelare, DVDspelare eller andra ljudkällor.

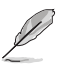

Se ljudkonfigurationstabellen nedan för funktionerna för ljudportarna i 2, 4, 6 eller 8 kanals konfiguration.

#### **Ljud 2, 4, 6 eller 8-kanal konfiguration**

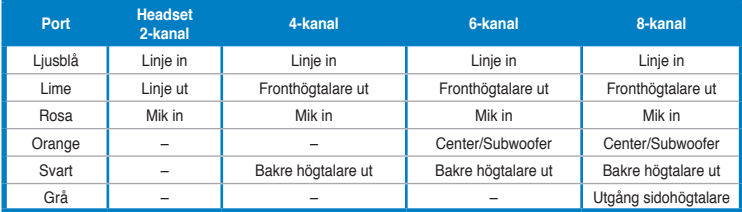

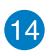

**ASUS WLAN kort (endast på utvalda modeller).** Detta tillvalda WLAN-kort gör att din dator kan ansluta till ett trådlöst nätverk.

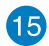

**Hållare för expansionkortsöppning.** Ta bort hållaren för expansionsöppningen vär ett expansionskort installeras.

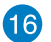

**ASUS grafikkort (endast på utvalda modeller).** Skärmutgången på detta tillvalda ASUS grafikkort kan variera mellan olika modeller.

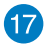

**LAN (RJ-45) port.** Denna port tillåter Gigabit-anslutning till ett Local Area Network (LAN/lokalt nätverk) via en nätverkshubb.

#### **LAN port LED indikatorer**

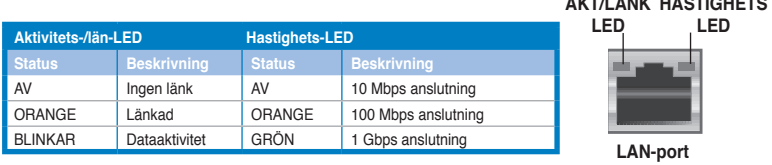

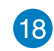

**VGA-port.** Denna port är till för VGA-kompatibla enheter såsom en VGA-monitor.

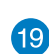

**Luftventiler.** Dessa hål är till för luftventilation.

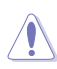

Blockera INTE luftventilerna i chassit

# <span id="page-15-0"></span>**Inställning av din dator**

Detta avsnitt guidar dig genom anslutningen av huvudhårdvaruenheterna såsom den externa monitorn, tangentbordet, mus och strömsladden till din dator.

## **Ansluta en extern monitor**

## **Användning av ASUS grafikkort (endast på utvalda modeller)**

Anslut din monitor till skärmporten på det separata ASUS grafikkortet.

#### **Anslutning av en extern monitor med ASUS grafikkortet:**

- 1. Anslut din monitor till skärmporten på ASUS grafikkort.
- 2. Koppla monitorn till ett strömuttag.

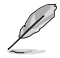

Skärmutgången på ASUS grafikkort kan variera mellan olika modeller.

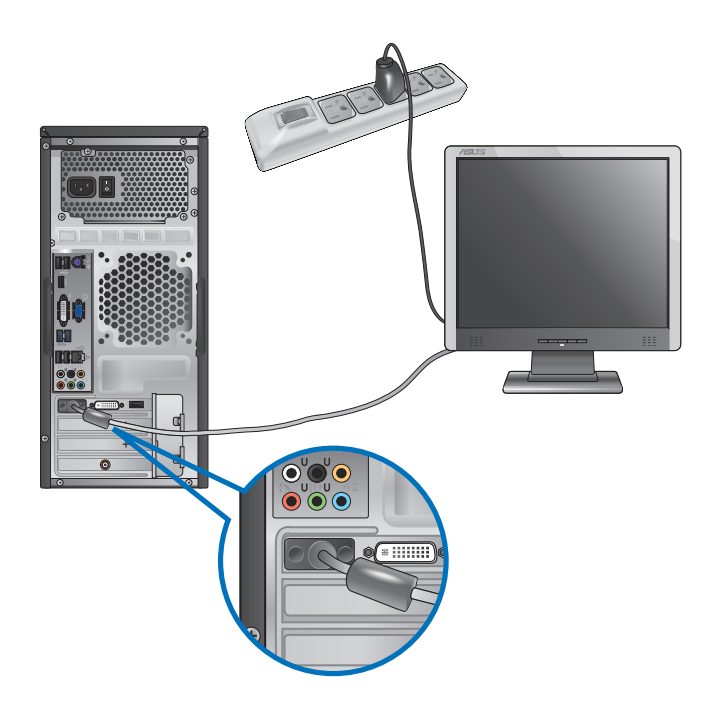

## **Använda skärmutgångarna ombord**

Anslut monitorn till skärmutgången ombord.

#### **För anslutning av en extern monitor med skärmutgångarna ombord:**

- 1. Anslut en VGA-monitor till VGA-porten eller en DVI-D-monitor till DVI-D-porten eller en HDMI-monitor till HDMI-porten på baksidan av datorn.
- 2. Koppla monitorn till ett strömuttag.

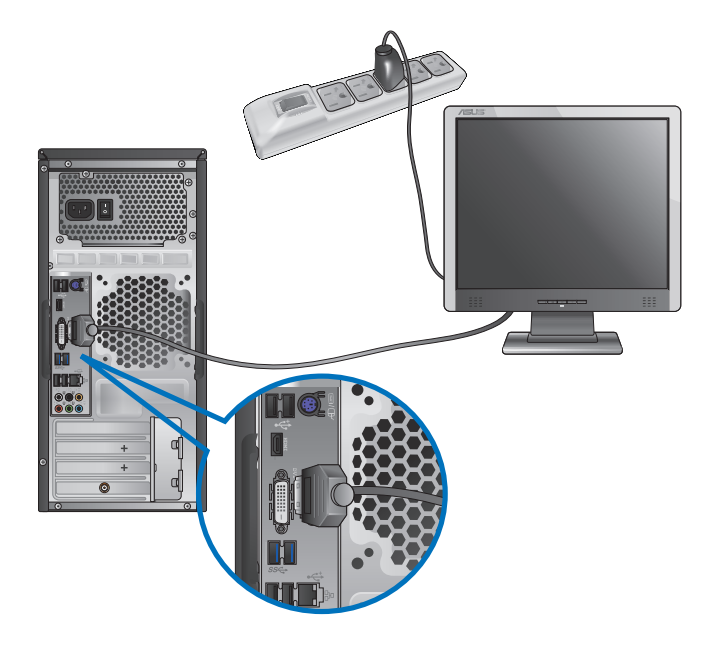

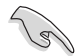

- Om din dator levereras med ett ASUS grafikkort är grafikkortet inställt som primär skärmenehet i BIOS. Därför skall du ansluta monitorn till en skärmutgång på grafikkortet.
- För att ansluta flera externa monitorer till din dator se **Ansluta flera externa monitorer** i kapitel 3 i denna bruksanvisning för detaljer.

## **Ansluta ett USB-tangentbord och en USB-mus**

Anslut ett USB-tangentbord och en USB-mus till USB-porten på baksidan av datorn.

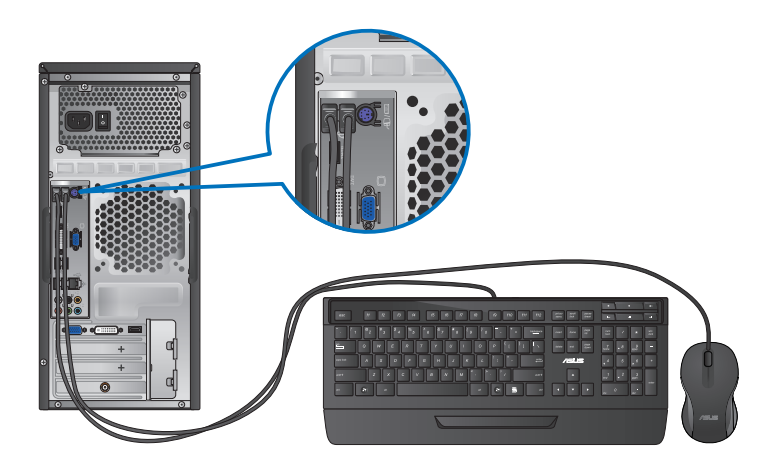

## **Ansluta nätsladden**

Anslut ena änden av strömsladden till strömuttaget på baksidan av datorn och den andra änden till en strömkälla.

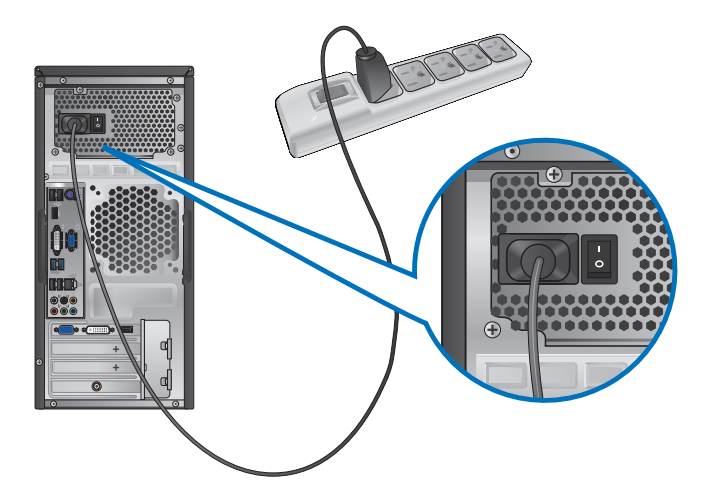

# <span id="page-18-0"></span>**Slå PÅ AV datorn**

Detta avsnitt beskriver hur du slår på av datorn efter att du ställt in datorn.

# **Slå PÅ datorn**

## **För att slå PÅ datorn:**

- 1. Slå på strömbrytaren,
- 2. Vrid strömbrytaren till ON och tryck sedan på strömknappen på datorn.

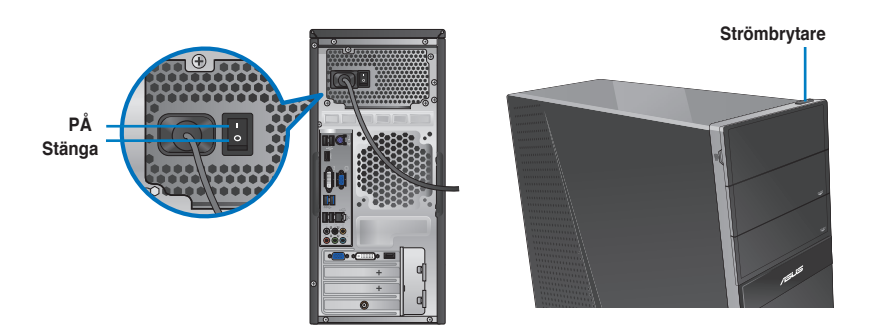

3. Vänta tills operativsystemet laddas autoamtiskt.

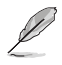

För detaljerad information om hur du stänger av din dator, se avsnittet **Turning your Desktop PC OFF (Stänga AV din bordsdator)** i kapitel.

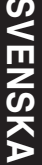

<span id="page-20-0"></span>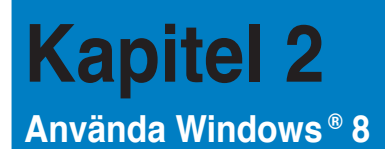

# **Start för första gången**

När du använder din dator första gången kommer en serie med skärmar att visas för att guida dig genom konfigurationen av Windows® 8 operativsystemet.

#### **Starta första gången:**

- 1. Slå på datorn. Vänta några minuter tills skärmen **Set Up Windows (Inställning av Windows)** visas.
- 2. Läs noga igenom licensvillkoren. Markera **I accept the license terms for using Windows (Jag accepterar licensvillkoren för att använda Windows)** och klicka på Accept (Acceptera).
- 3. Följ anvisningarna på skärmen för konfiguration av följande grundläggande funktioner.
	- Anpassa
	- **Inställningar**
- 4. När du är klar med konfigurationen av de grundläggande funktionerna visas Windows<sup>®</sup> 8 videosjälvstudien. Titta på självstudien för att lära dig mer om funktionerna i Windows<sup>®</sup> 8.

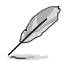

För detaljerad info om att använda Windows® 8, se de följande avsnitten.

# <span id="page-21-0"></span>**Using the Windows® UI (använda gränssnittet)**

Windows®-gränssnittet är den brickbaserade bildskärmen som används i Windows® 8. Det inkluderar följande egenskaper som du kan använda när du arbetar på din bordsdator.

## **Startskärmen**

Startskärmen visas när du loggat in på ditt användarkonto. Den hjälper dig att organisera de program och applikationer du behöver på en enda plats.

Tryck på Windows-tangenten  $\left| \frac{m}{\text{1}} \right|$  för att starta Startskärmen från valfri app.

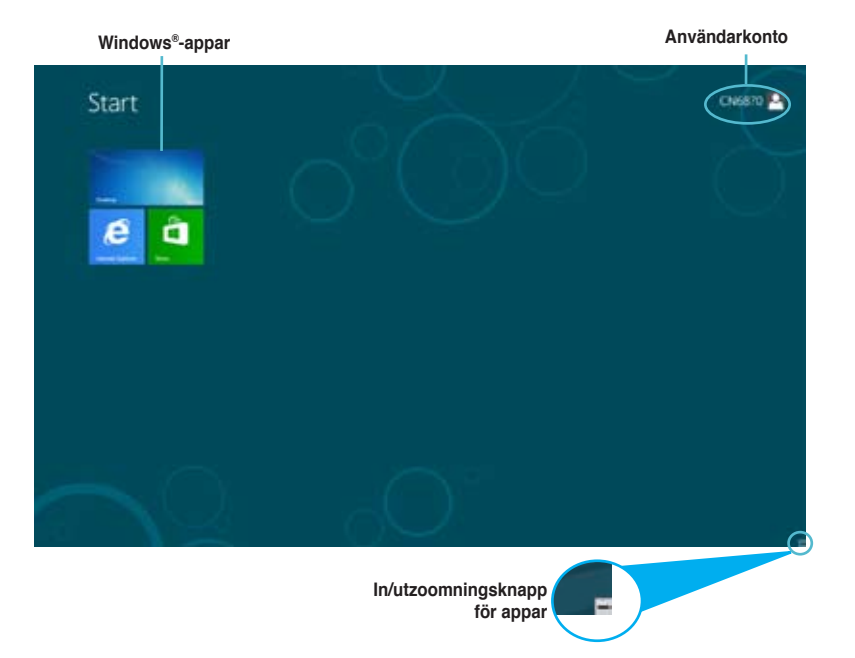

## **Windows®-appar**

Detta är appar som fästs på Startskärmen och visas i brickformat för lätt och enkel åtkomst

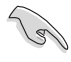

En skärmupplösning på 1024 x 768 bildpunkter eller mer krävs för att köra en Windows® app.

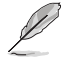

Vissa appar kräver att du loggar in på ditt Microsoft-konto innan de kan köras för fullt.

## **Klickbara områden**

Med klickbara områden på skärmen kan du starta program och komma åt inställningar på din bordsdator. Funktionerna i de här klickbara områdena kan aktiveras med din mus.

## **Klickbara områden på en app som körs**

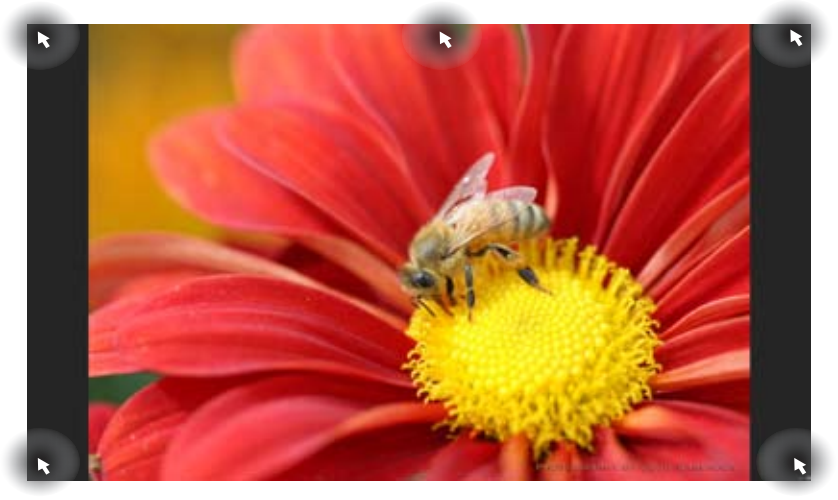

## **Klickbara områden på Startskärmen**

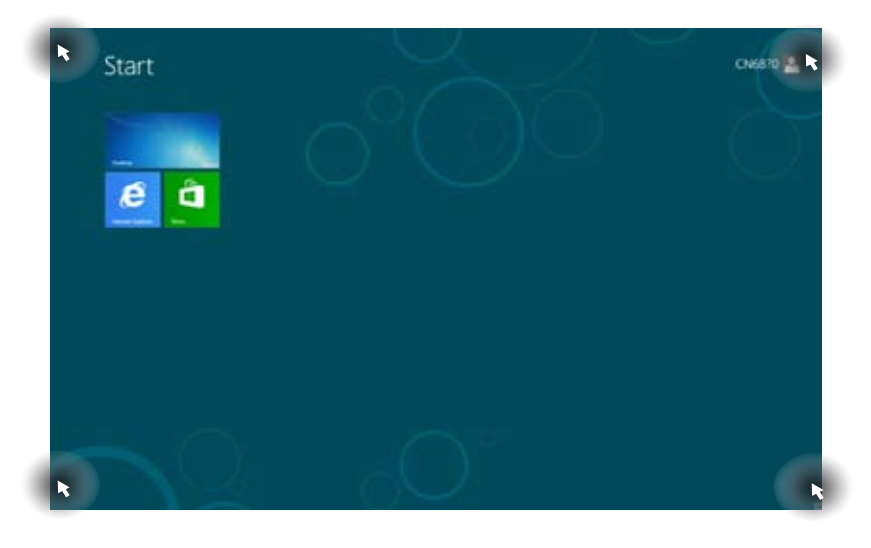

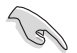

Se nästa sida för funktionerna i de klickbara områdena.

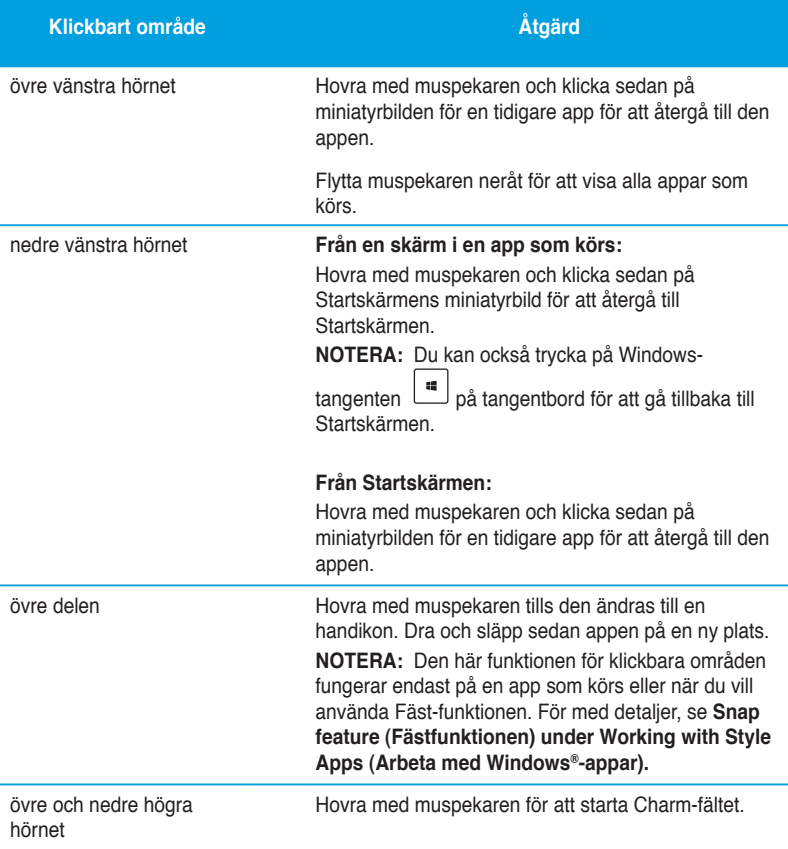

# <span id="page-24-0"></span>**Arbeta med Windows®-appar**

Starta och anpassa dina appar med datorns tangentbord eller mus.

## **Starta appar**

- Placera muspekaren på en app och starta den genom att vänsterklicka.
- Tryck på <Tab> två gånger och använd sedan piltangenterna för att bläddra igenom apparna. Tryck på <Enter> för att starta vald app.

## **Anpassa appar**

Du kan flytta på, ändra storlek på eller plocka bort appar från startskärmen via följande steg.

• För att flytta på en app, dra och släpp den på en ny plats.

## **Ändra storlek på appar**

Högerklicka på appen för att aktivera dess inställningsfält och klicka sedan på **Smaller (Mindre).**

### **Plocka bort appar**

Plocka bort en app från Startskärmen genom att högerklicka på appen för att aktivera dess inställningsfält och klicka sedan på Unpin from **Start (Plocka bort från Start)**.

## **Stänga appar**

- Flytta muspekaren till överdelen av den startade appen och vänta tills pekaren förvandlas till en handikon.
- Dra och släpp sedan appen till skärmens nedre del för att stänga den.
- Från skärmen i den körda appen, tryck på <Alt> + <F4>.

## **Komma åt skärmen Alla appar**

I skärmen Alla appar kan du konfigurera inställningarna för en app eller fästa den på Startskärmen eller aktivitetsfältet i skrivbordsläget.

## **Öppna skärmen Alla appar**

Högerklicka på Startskärmen eller tryck på  $\left[\begin{array}{c} \hline \ \hline \ \hline \ \end{array}\right]$  + <Z> och klicka sedan på Alla appar-ikonen.

### **Fästa en app på Startskärmen**

- 1. Starta Alla appar-skärmen.
- 2. I Alla appar-skärmen, högerklicka på en app för att visa dess inställningsfält.
- 3. I inställningsfältet, klicka på **Pin to Start (Fäst på Start**).

## **Charmfältet**

Charmfältet är ett verktygsfält som kan aktiveras på bildskärmens högersida. Det består av flera verktyg som låter dig dela applikationer och ge snabbåtkomst för anpassning av inställningarna för din bordsdator.

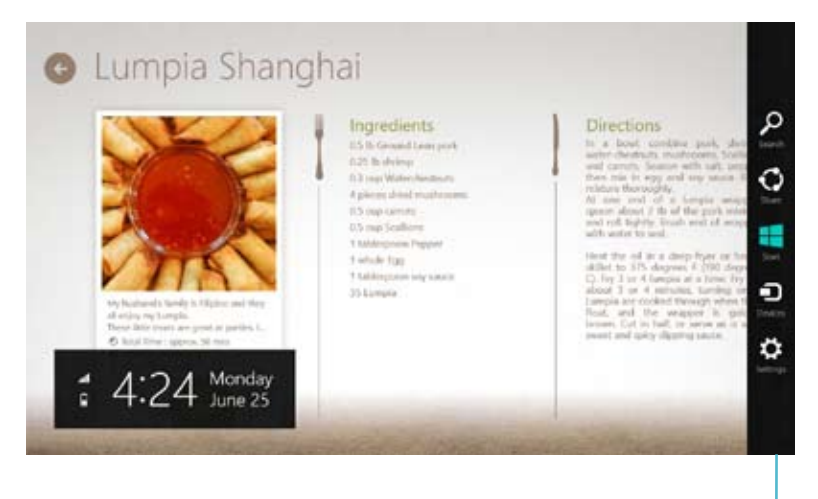

**Charmfältet**

## **Starta Charmfältet**

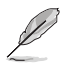

När det anropas visas Charmfältet först som en uppsättning vita ikoner. Bilden ovan visar hur Charmfältet ser ut när det aktiverats.

Starta Charmfältet med datorns tangentbord eller mus.

- Flytta muspekaren till bildskärmens övre eller nedre högra hörn.
- Tryck på  $|\cdot|$  + < C>.

## **Inuti Charmfältet**

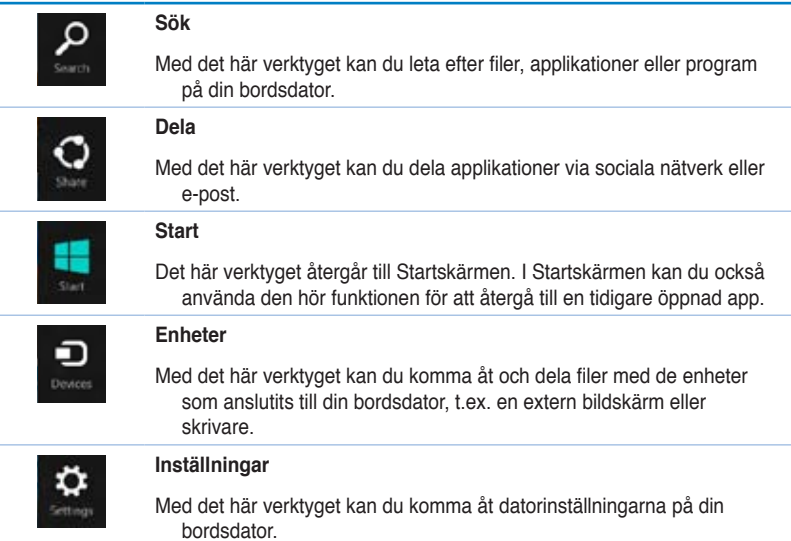

## **Fästfunktionen**

Fästfunktionen visar två appar sida vid sida så att du kan arbeta eller växla mellan apparna.

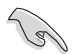

En skärmupplösning på minst 1366 x 768 bildpunkter krävs för att använda Fästfunktionen.

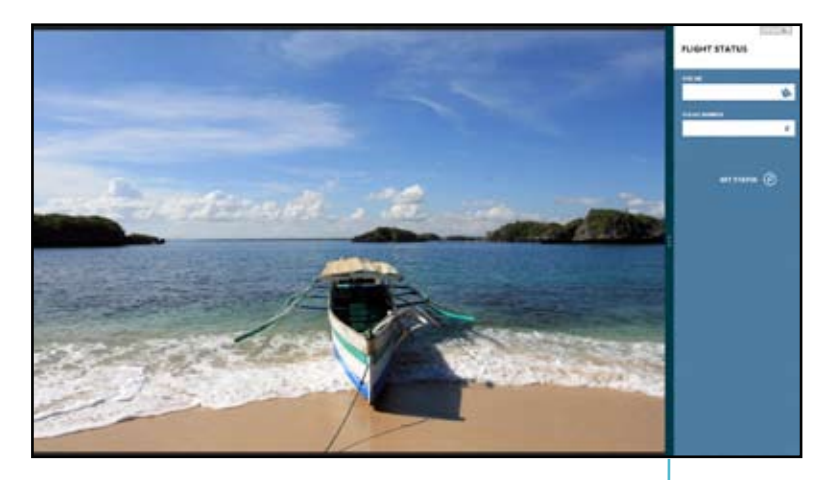

**Fästfältet**

#### **Använda Fäst Använda Fäst**

1. Aktivera fönstret Fäst med datorns tangentbord eller mus.

#### Med musen

- a) Klicka på en app för att starta den.
- b) Hovra med muspekaren på bildskärmens övre del.
- c) När pekaren förvandlas till en handikon, dra och släpp appen till höger eller vänster om skärmpanelen.

#### Med tangentbordet

- Starta en app och tryck sedan på  $|\mathbf{H}| + \langle \cdot \rangle$  för att aktivera fältet Fäst. De första appen placeras automatiskt i den mindre skärmområdet.
- 2. Starta en annan app. Den andra appen kommer automatiskt att visas i det större skärmområdet.
- 3. För att växla mellan appar, tryck på  $|\cdot|$  + <J>.

# <span id="page-29-0"></span>**Andra tangentbordsgenvägar**

Med tangentbordet kan du också använda följande genvägar för att hjälpa dig att starta applikationer och navigera i Windows®8.

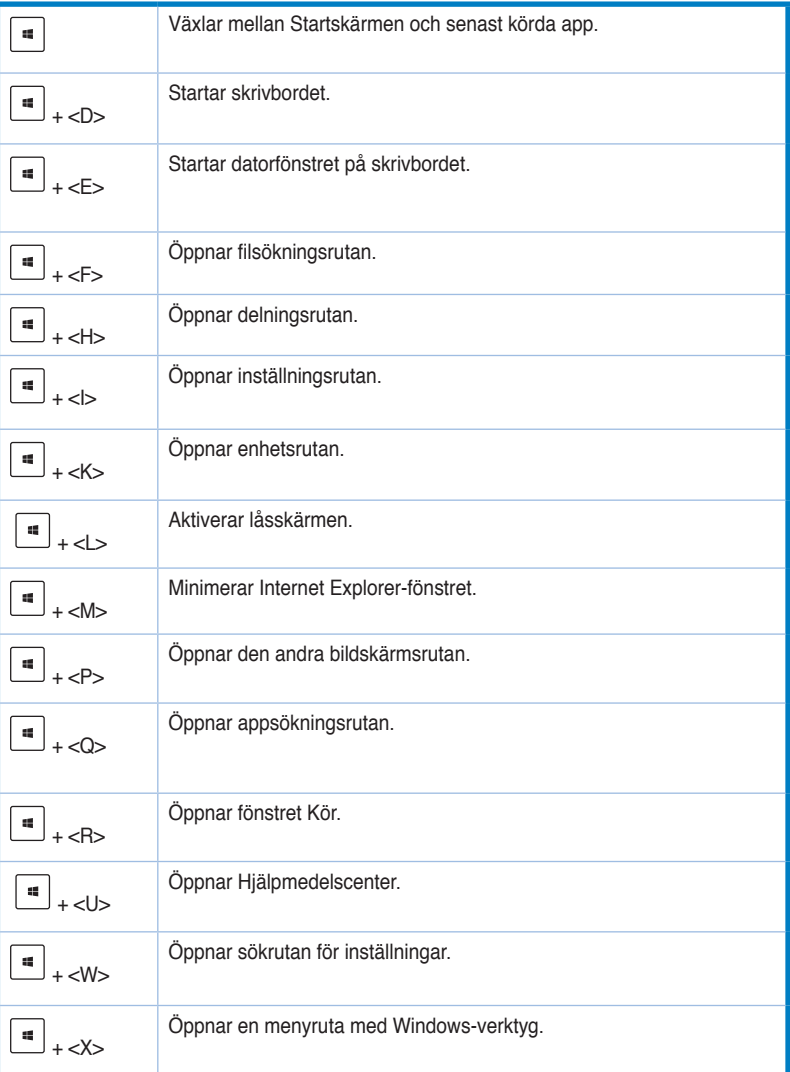

<span id="page-30-0"></span>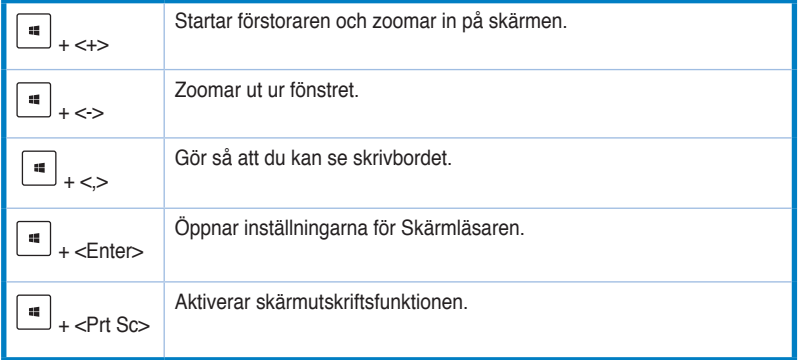

# **Stänga AV bordsdatorn**

### **Stänga AV bordsdatorn:**

Gör något av följande för att stänga av bordsdatorn:

- I Charmfältet, klicka på **Settings (Inställningar) > Power (Strömförsörjning) > Shut down (Stäng av)** för normal avstängning.
- I inloggningsfönstret, klicka på **Power (Strömförsörjning) > Shutdown (Stäng av)**.
- Om datorn inte svarar, håll ner strömbrytaren i minst fyra (4) sekunder tills datorn stängs av.

# **Försätta datorn i viloläge**

För att försätta datorn i viloläge, tryck en gång på strömbrytaren.

# <span id="page-31-0"></span>**Öppna BIOS-inställningarna**

BIOS (Basic Input and Output System) lagrar systeminställningar för maskinvara som behövs för systemstart av bordsdatorn.

I normala fall gäller BIOS-inställningarna de flesta situationer för att garantera optimal prestanda. Ändra inte på standard-BIOS-inställningarna annat än i följande fall:

- Ett felmeddelande visas på skärmen under systemstart och begär att du kör BIOSinställningarna.
- Du har installerat en ny systemkomponent som kräver ytterligare BIOS-inställningar eller –uppdatering.

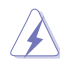

Felaktiga BIOS-inställningar kan resultera i instabilitet eller startfel. Du rekommenderas å det starkaste att endast ändra BIOS-inställningar med hjälp av utbildad servicepersonal.

## **Snabböppning av BIOS**

Windows® 8 startar snabbt och därför har vi utvecklat följande tre sätt för att du snabbt ska kunna komma åt BIOS.

- Tryck på strömbrytaren i minst fyra sekunder för att stänga av bordsdatorn och tryck sedan på strömbrytaren en gång till för att starta datorn igen. Tryck sedan på <Del> under POST.
- När datorn är avstängd, dra ut nätsladden ur datorn. Sätt tillbaka sladden och tryck sedan på strömknappen på datorn. Tryck på <Del> under POST.

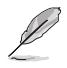

POST (Power-On Self Test) är en serie programvarukontrollerade diagnostiska tester som körs när du startar datorn.

# <span id="page-32-0"></span>**Kapitel 3 Ansluta enheter till din dator**

# **Ansluta en USB-lagringsenhet**

Denna bordsdator har USB 2.0/1.1/3.0 portar på både fram- och baksidan. USB-portarna gör att du kan ansluta USB-enheter såsom lagringsenheter.

#### **Att ansluta en USB-lagringsenhet:**

• Mata in USB-lagringsenheten i din dator.

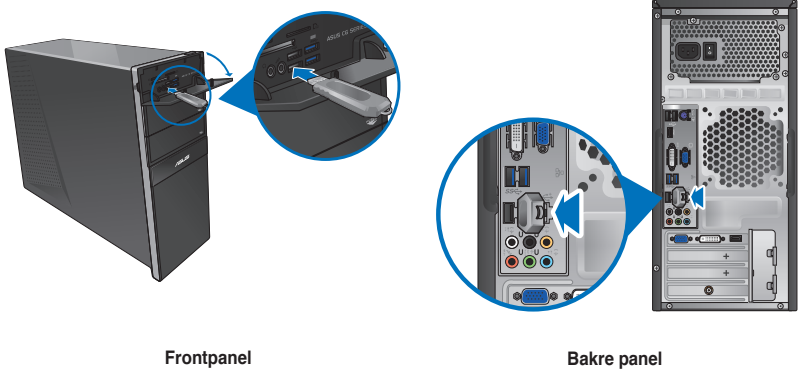

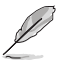

Du kan ansluta din USB-lagringsenhet till USB 3.0-portarna..

#### **Borttagning av USB-lagringsenheter:**

- 1. På Startskärmen, klicka på **Desktop (Skrivbord)** för att starta skrivbordsläget.
- 2. Klicka på **i aktivitetsfältet och klicka sedan** på **Eject [Name of USB Drive] (Mata ut [USBenhetens namn])**.
- 3. När meddelandet **Safe to Remove Hardware (Säkert att ta bort hårdvara)** poppar upp, ta bort USBlagringsenheten från din dator.

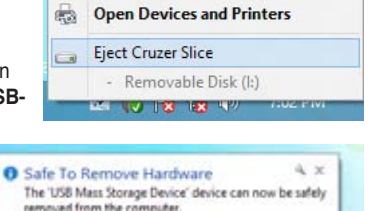

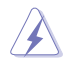

Ta INTE bort en USB-lagringsenhet när dataöverföring pågår. Om så görs kan det orsaka dataförlust eller ge skador på USB-lagringsenheten.

# <span id="page-33-0"></span>**Anslutning av mikrofon och högtalare**

Denna bordsdator levereras med mikrofon- och högtalaringångar på både fram- och baksidan. Ljud I/O portarna som är placerade på baksidan låter dig ansluta 2-kanals, 4 kanals, 6-kanals och 8-kanals stereohögtalare.

## **Anslutning av hörlurar och mik**

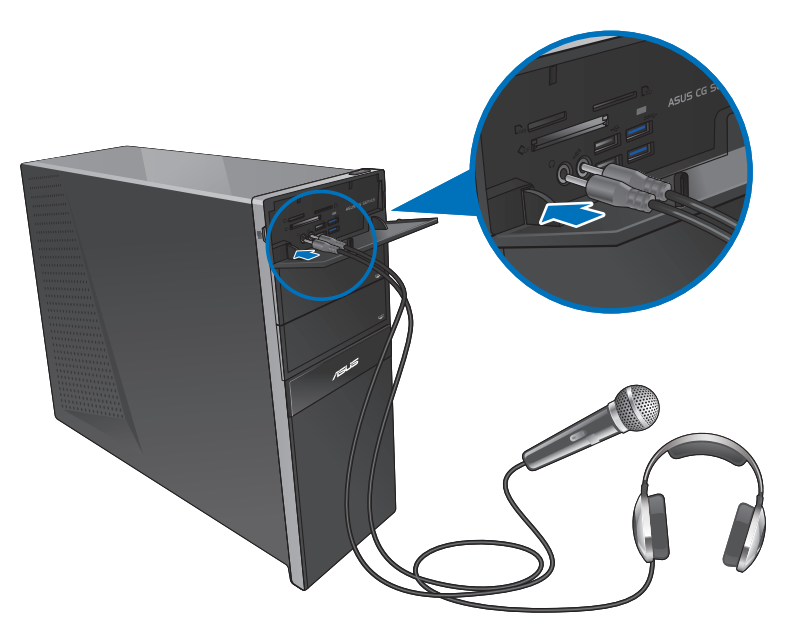

## **Anslutning av 2-kanals högtalare**

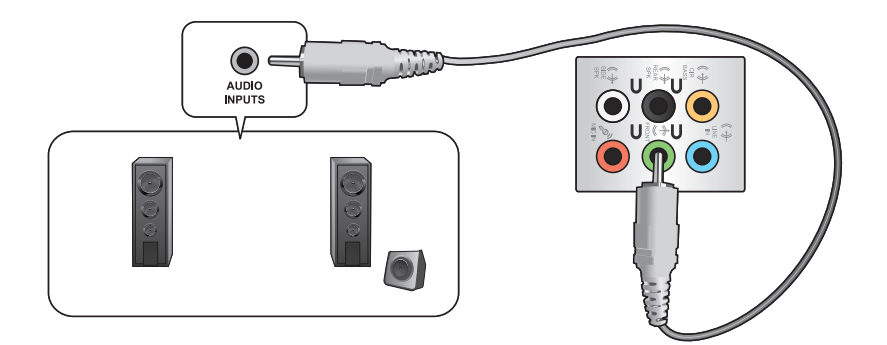

## **Anslutning av 4-kanals högtalare**

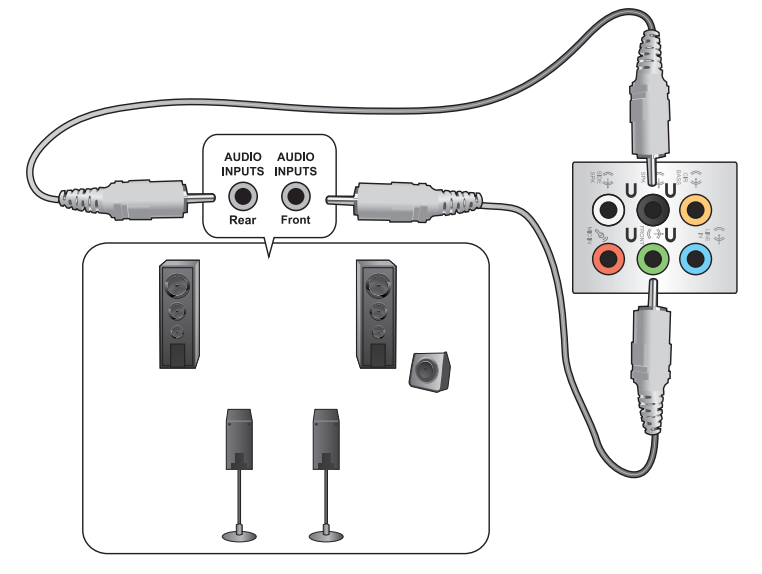

## **Anslutning av 6-kanals högtalare**

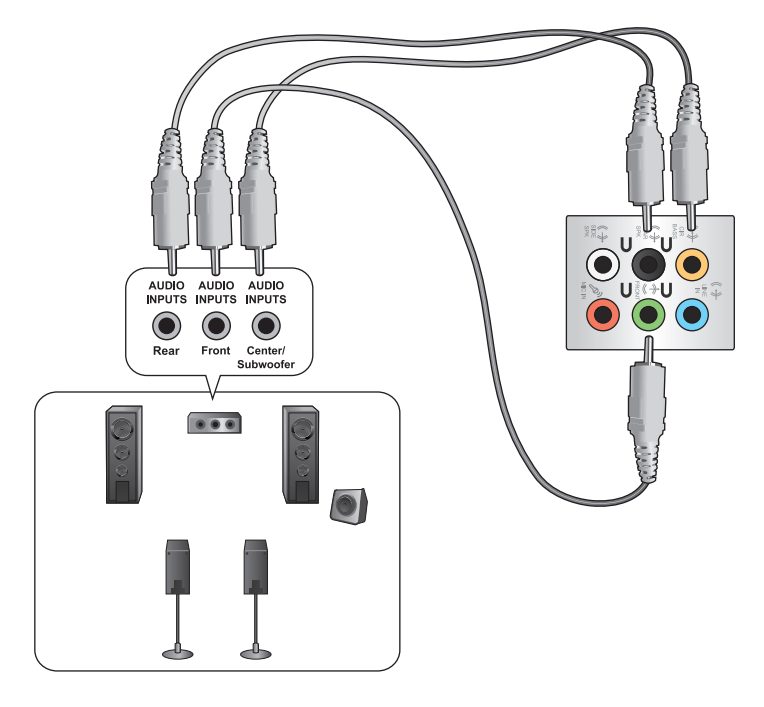

## **Anslutning av 8-kanals högtalare**

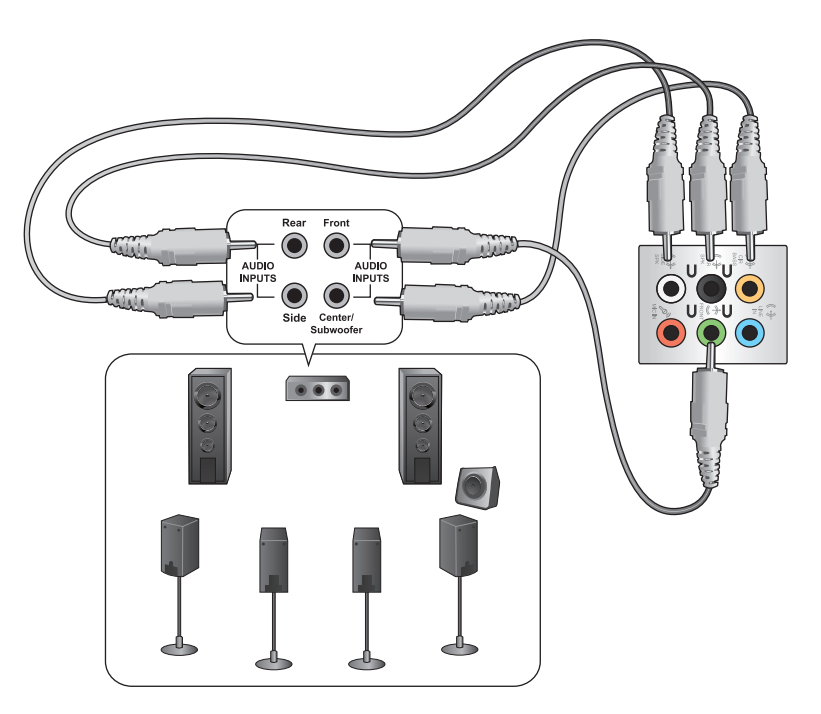
#### **Ansluta flera externa skärmar**

Din bordsdator kan levereras med VGA-, HDMI- eller DVI-portar vilka gör att du kan ansluta flera externa skärmar.

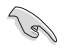

När ett grafikkort finns installerat i din dator anslut monitorerna till utgångarna på grafikkortet.

#### **Inställning av flera skärmar**

När flera monitorer används måste du ställa in visningsläge. Du kan använda den extra monitorn som en dubblett till din huvudskärm eller som en utökning för att förstora ditt Windowsskrivbord.

#### **Inställning av flera skärmar:**

- 1. Stäng av datorn.
- 2. Anslut de två monitorerna til datorn och anslut strömsladdarna till monitorerna. Se avsnittet **Inställning av din dator** i kapitel 1 för detaljer om hur du skall ansluta en monitor till datorn.

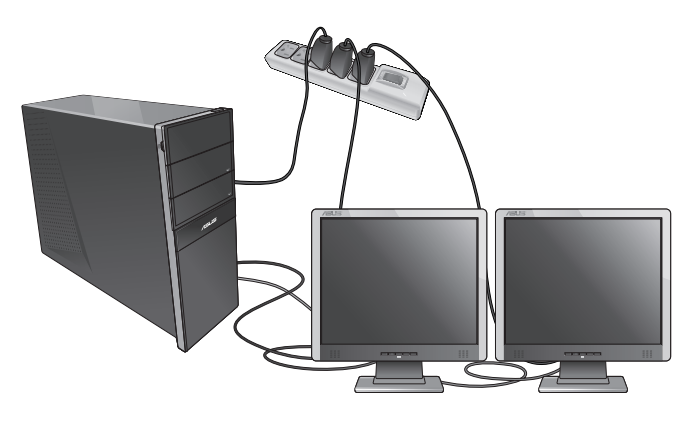

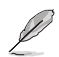

För vissa grafikkort har endast den monitor som är inställd att vara den primära skärmen visning under POST (Power On Self Test/självtest vid strömtillslag). Den dubbla skärmfunktionen fungerar endast under Windows.

- 3. Slå på datorn.
- 4. Gör något av följande för att öppna inställningsskärmen för **Screen Resolution (Skärmupplösning)**: **Från startskärmen**
	- a) Starta Alla appar-skärmen och fäst kontrollpanelen på startskärmen.

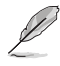

För mer detaljerad information, se **Pinning an app on the Start Screen (Fästa en app på startskärmen) i avsnittet Working with Windows® Apps (Arbeta med Windows® appar)**.

b) I kontrollpanelen, klicka på **Adjust screen resolution (Justera skärmupplösningen)** under **Appearance and Personalization (Utseende och anpassning).**

I skärmen skrivbordsläge

- a) Starta skrivbordsläge i startskärmen.
- b) Högerklicka någonstans i skrivbordsfönstret. När popup- menyn visas klicka på **Personalize (Anpassa) > Display (Skärm) > Change display settings (Ändra skärminställningar**).
- 5. Välj skärmläget från **Multiple displays: (Multipla skärmar:)** rullgardinslistan.
	- **Duplicera dessa skärmar**: Välj detta alternativ för att använda den extra monitorn som en dublett av din huvudskärm.
	- **Utöka dessa skärmar**: Välj detta alternativ för att använda den extra monitorn som en utökad skärm. Detta ökar ditt skrivbordsutrymme.
	- **Visa endast skrivbordet på 1 / 2**: Välj detta alternativ för att endast visa skrivbordet på monitor 1 eller monitor 2.

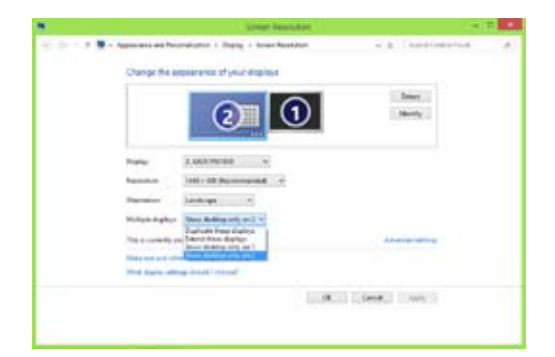

6. Klicka på **Apply (Tillämpa)** eller **OK**. Klicka sedan på **Keep Changes (Spara ändringarna)** i bekräftelsemeddelandet.

#### **Anslutning av en HDTV**

Anslut en High Definition TV (HDTV(högdefinitions-TV)) till HDMI-porten på datorn.

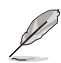

- Du behöver en HDMI-kabel för att ansluta HDTV och datorn. HDMI-kabeln köps separat.
- För att få den bästa visningsprestanda bör du se till att HDMI-kabeln är kortare än 15 meter.

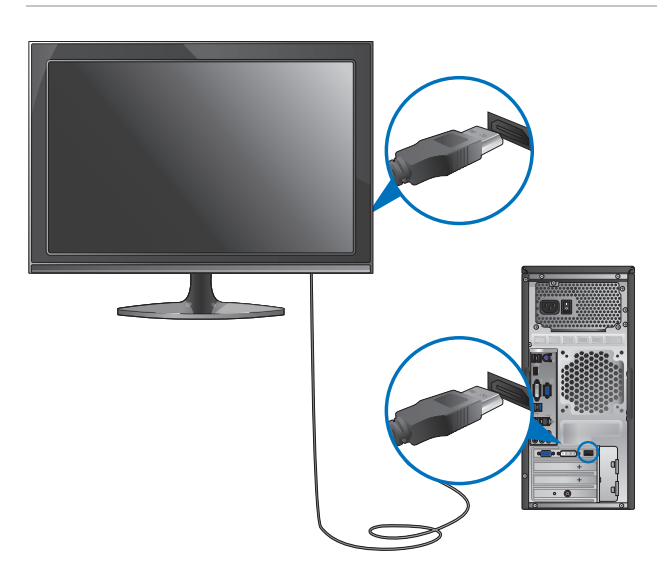

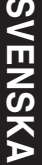

## **Kapitel 4 Använda din dator**

#### **Korrekt hållning när du använder din bordsdator**

När du använder din bordsdator är det nödvändigt att du behåller en korrekt hållning för att förhindra ansträngningar för dina handleder, händer och andra leder och muskler. Detta avsnitt ger dig tips om hur du undviker fysiska obehag och eventuella skador när du använder och njuter av din bordsdator.

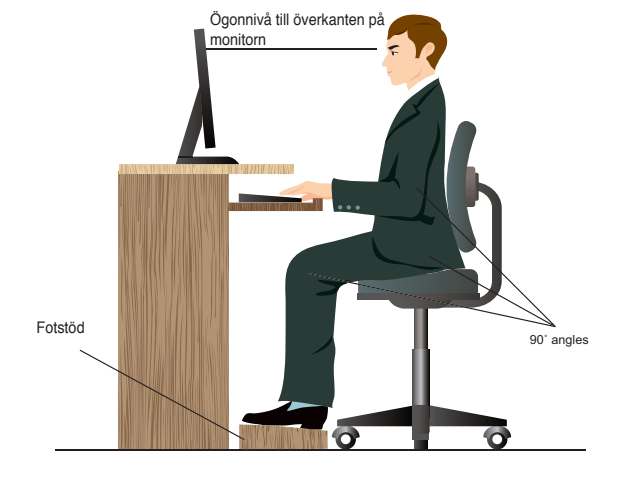

#### **Bibehålla rätt hållning:**

- Placera din datorstol så att dina armbågar är vid eller strax ovanför tangentbordet för att få en komfortabel skrivarposition.
- Justera höjden på stolen för att se till att dina knän är något högre än dina höfter för att baksidan av dina lår skall slappna av. Om det behövs använd en fotpall för att öka nivån på knäna.
- Ställ in baksidan på din stol att att basen på ryggen har fast stöd och är vinklat något bakåt.
- Sitt upprätt med dina knän, armbågar och höfter i ungefär 90° vinkel när du sitter framför datorn.
- Placera monitorn direkt framför din och vrid ovansidan av monitorn i jämnhöjd med din ögonnivå så att dina ögon tittar något nedåt mot skärmen.
- Håll musen nära tangentbordet och om så behövs använd ett handledsstöd för att minska trycket på handlederna när du skriver.
- Använd din bordsdator på en komfortabelt upplyst plats och håll den borta från blänkande källor såsom fönster och direkt solljus.
- Ta mikropausar från användningen av din bordsdator.

#### **Använda minneskortläsaren**

Digitalkameror och andra digitala bildenheter använder minneskort för att lagra digitala bilder eller mediafiler. Den inbyggda minneskortläsaren i frontpanelen på ditt system låter dig läsa och skriva till en mängd olika minneskortenheter.

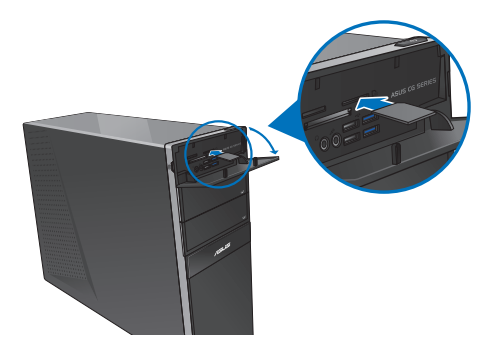

#### **Använda minneskortet:**

1. Sätt in minneskortet i denna kortöppning.

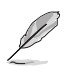

- Ett minneskort är format så att den endast passar i en riktning. Tvinga INTE in kortet i en öppning för att undvika att kortet skadas.
- Du kan placera media i ett eller flera kortfack och använda varje media oberoende. Placera endast ett minneskort i ett fack åt gången.
- 2. Välj ett program från AutoPlay fönstret för att komma åt dina filer.

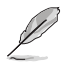

- Om AutoPlay INTE är aktiverad på datorn svep med muspekaren över det nedre vänstra hörnet på Windows® skrivbord och högerklicka på startskärmens miniatyrbild. Från popup-menyn klicka på File **Explorer (filutforskare**) och dubbelklicka sedan på minneskortikonen för att komma åt data på det.
- Varje kortfack har en egen enhetsbokstav och ikon vilka visas på skärmen **Computer (Dator)**.
- Minneskortläsarens LED lyser och blinkar när data läses från eller skrivs till minneskortet.
- 3. När du är klar högerklicka på ikonen för minneskortenheten på **Computer (Dator)** skärmen, klicka sedan på **Eject (Mata ut)** och ta sedan bort kortet.

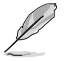

Svep med muspekaren över nedre vänstra hörnet på Windows® skrivbord och högerklicka sedan på startskärmen miniatyrbild. Från popup-menyn klicka på **File Explorer (filutforskare**) för att öppna skärmen **Computer (dator**).

Ta aldrig bort kort under eller omedelbart efter läsning, kopiering, formatering eller radering av data på kortet eftersom dataförluster kan ske.

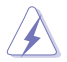

För att förhindra dataförluster använd "Säker borttagning av hårdvara och utmatning av media" i Windows meddelandefält innan minneskortet tas bort.

#### **Använda den optiska enheten**

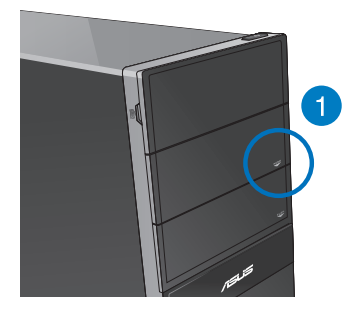

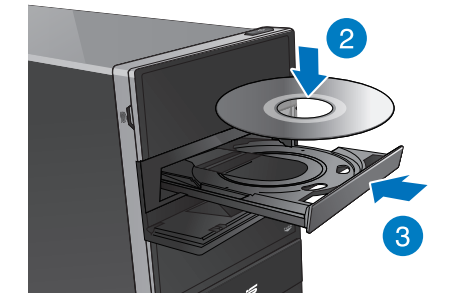

#### **Inmatning av en optisk skiva Inmatning av en optisk skiva:**

- 1. Med systemet påslaget, tryck på **utmatningsknappen**.
- 2. Tryck på utmatningsknappen under enhetens lock för att öppna tråget.
- 3. Placera skivan i den optiska enheten med etiketten riktad uppåt.
- 4. Tryck på tallriken för att stänga den.
- 5. Välj ett program från AutoPlay fönstret för att komma åt dina filer.

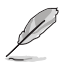

Om AutoPlay INTE är aktiverad på datorn svep med muspekaren över det nedre vänstra hörnet på Windows® skrivbord och högerklicka på startskärmens miniatyrbild. I popupmenyn, klicka på File Explorer (filutforskaren) och dubbelklicka sedan på cd/dvdenhetens ikon för att komma åt data på den.

#### **Borttagning av en optisk skiva Ta bort en optisk skiva:**

- 1. När systemet är påslaget gör du något av följande för att mata ut tallriken:
	- Tryck på utmatningsknappen under enhetens lock.
	- Högerklicka på CD/DVD enhetsikonen på **Computer (Dator)** skärmen och klicka sedan på **Eject (Mata ut)**.

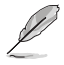

Svep med muspekaren över nedre vänstra hörnet på Windows® skrivbord och högerklicka sedan på startskärmen miniatyrbild. Från popup-menyn klicka på **File Explorer (filutforskare**) för att öppna skärmen **Computer (dator**).

2. Ta bort skivan från skivtallriken.

#### **Använda tangentbordet (endast på utvalda modeller)**

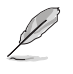

Tangetbordet varierar mellan olika modeller. Illustrationerna i detta avsnitt är endast till som referens.

#### **ASUS KB34211 modern kabelansluten tangentbord**

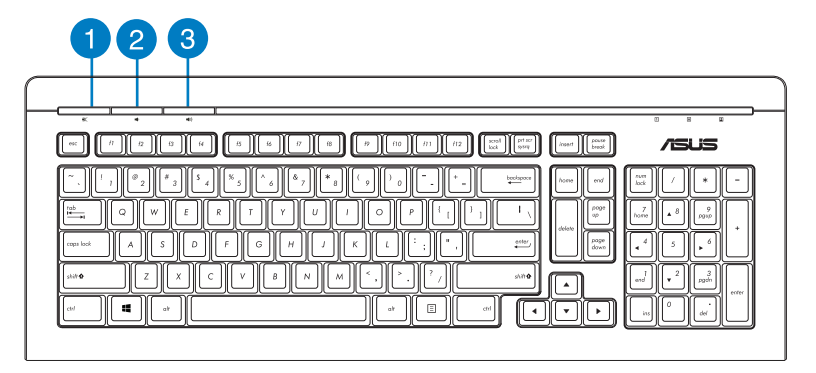

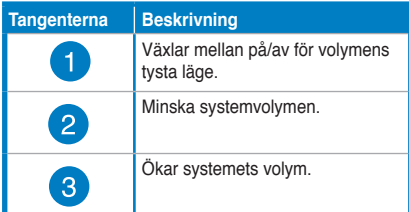

#### **ASUS PK1100 tangentbord**

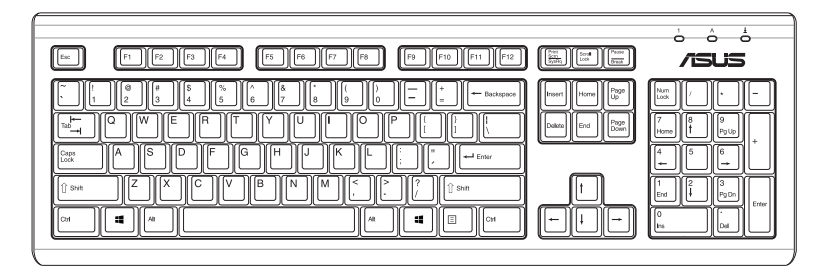

## **Kapitel 5 Anslutning till Internet**

### **Trådanslutning**

Använd en RJ-45 kabel för att ansluta din dator till ett DSL-/kabelmodem eller ett lokalt nätverk (local area network/LAN).

#### **Ansluta via ett DSL-/kabelmodem**

#### **Att ansluta via ett DSL-/kabelmodem:**

1. Montera ditt DSL-/kabelmodem.

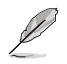

Se dokumentationen som medföljde ditt DSL-/kabelmodem.

2. Anslut ena änden av en RJ-45 kabel till LAN (RJ-45) porten på baksidan av din dator och den andra änden til ett DSL-/kabelmodem.

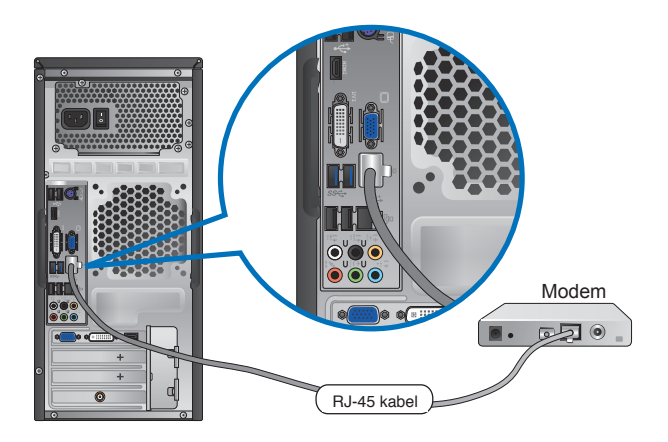

- 3. Slå på DSL-/kabelmodemet och din dator.
- 4. Konfigurera de nödvändiga inställningarna för internetanslutningen.

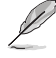

- För mer detaljerad information, se avsnitten **Configuring a dynamic IP/PPPoE network connection (Konfigurera en dynamisk IP/PPPoE-nätverksanslutning**) eller **Configuring a static IP network connection (Konfigurera en statisk IPnätverksanslutning)**.
- Kontakta din internetleverantör (Internet Service Provider/ISP) för detaljer eller hjälp för att ställa in din internetanslutning

#### **Ansluta via ett lokalt nätverk (LAN)**

#### **Ansluta via ett LAN:**

1. Anslut ena änden av en RJ-45 kabel till LAN (RJ-45) porten på baksidan av din dator och den andra änden till ditt LAN.

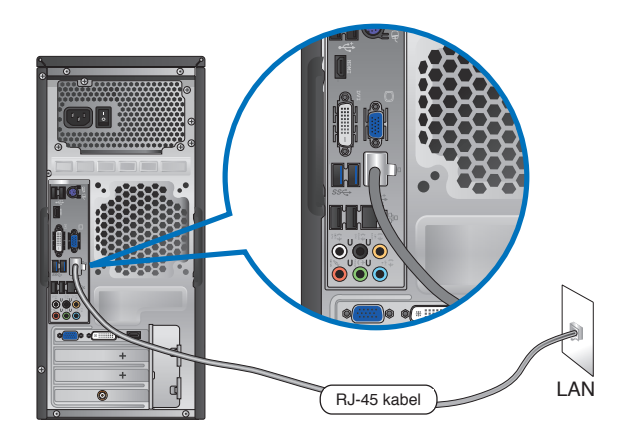

- 2. Slå på datorn.
- 3. Konfigurera de nödvändiga inställningarna för internetanslutningen.

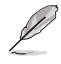

- För mer detaljerad information, se avsnitten **Configuring a dynamic IP/PPPoE network connection (Konfigurera en dynamisk IP/PPPoE-nätverksanslutning**) eller **Configuring a static IP network connection (Konfigurera en statisk IPnätverksanslutning)**.
- Kontakta din internetleverantör (Internet Service Provider/ISP) för detaljer eller hjälp för att ställa in din internetanslutning

#### **Konfigurera en dynamisk IP/PPPoE-nätverksanslutning**

#### **Konfigurera en dynamisk IP/PPPoE-nätverksanslutning eller statisk IP-nätverksanslutning:**

1. På Startskärmen, klicka på **Desktop (Skrivbord)** för att starta skrivbordsläget.

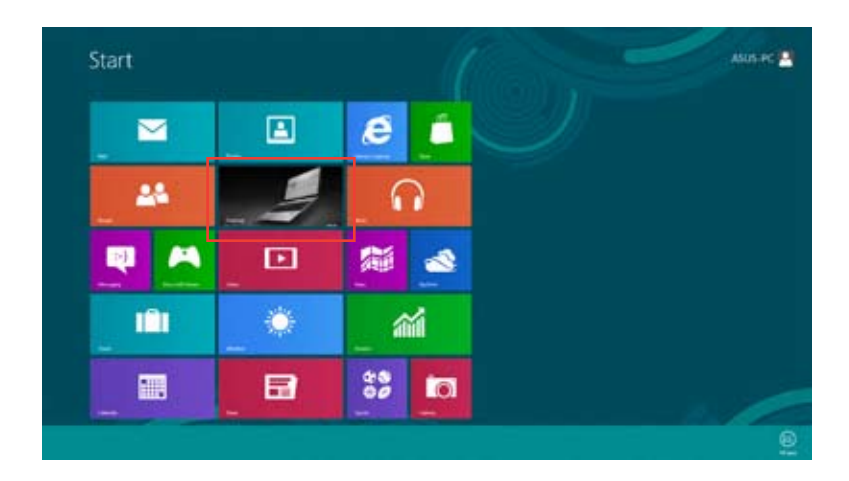

2. I Windows® aktivitetsfält, högerklicka på nätverksikonen **till och klicka sedan på** 

**Open Network and Sharing Center (Öppna Nätverks- och delningscenter)**.

- 3. I fönstret Nätverks- och delningscenter, klicka på **Change Adapter settings (Ändra adapterinställningar.**
- 4. Högerklicka på ditt LAN och **Properties (egenskaper)**.
- 5. Klicka på **Internet Protocol Version 4(TCP/IPv4) (Internetprotokoll version 4(TCP/IPOv4**) och klicka sedan på **Properties (egenskaper)**.

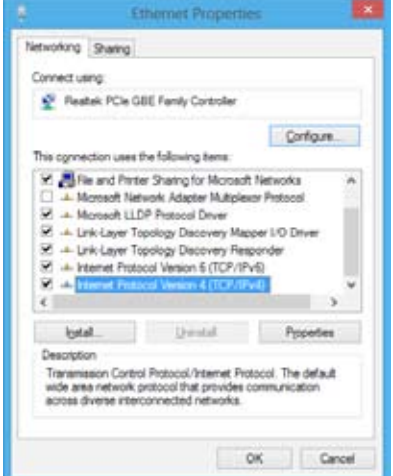

- **SVENSKA SVENSKA**
- 6. Klicka på **Obtain an IP address automatically (Hämta en IP-address automatiskt)** och klicka sedan på **OK**.

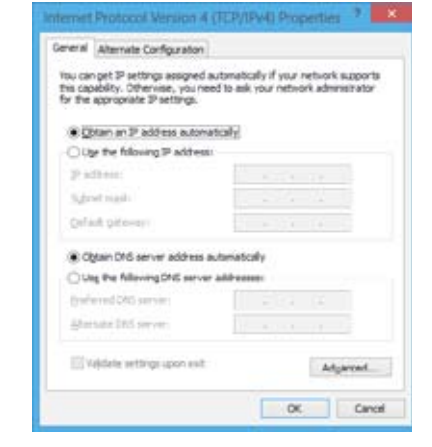

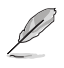

Fortsätt med följande steg om du använder en PPPoE-anslutning.

7. Återgå till **Network and Sharing Center (nätverksoch delningscenter)** och klicka sedan på **Set up a new connection or network (skapa en anslutning eller ett nätverk**).

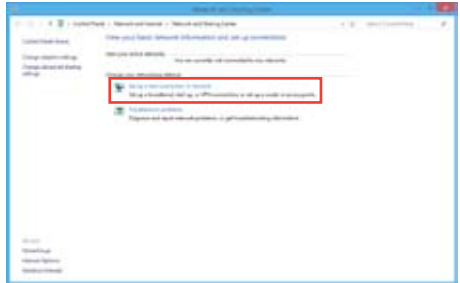

8. Välj **Connect to the Internet (Anslut till internet**) och klicka sedan på **Next (Nästa**).

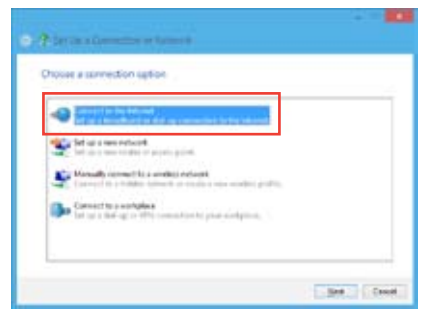

- 9. Välj **Broadband (PPPoE) (Bredband (PPPoE**) och klicka sedan på **Next (Nästa)**.
- do you want to convent? **Spattand (FFFot)** of acres little as  $\sim$ **ALCOHOL** ates. **Linesed**
- 10. Ange ditt användarnamn och lösenord och anslutningsnamn. Klicka på **Connect (Anslut**).
- 11. Klicka på **Close (Stäng)** för att avsluta konfigurationen.
- 12. Klicka på nätverksikonen i aktivitetsfältet och klicka på den anslutning som du just skapade.
- 13. Ange användarnamn och lösenord. Klicka på **Connect (Anslut)** för att ansluta till Internet.

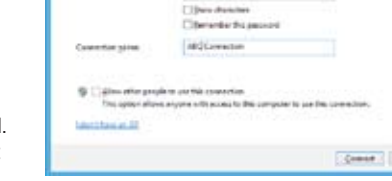

#### **Konfigurera en statisk IP-nätverksanslutning**

#### **Konfigurera en statisk IP-nätverksanslutning:**

- 1. Upprepa steg 1 till 4 i föregående avsnitt **Konfigurera en dynamiskt IP/PPPoEnätverksanslutning**.
- 2 Klicka på **Use the following IP address (Använd följande IP-adress)**.
- 3. Ange IP-adressen, Subnet mask (nätmask) och Gateway (nätbrygga) från din internetleverantör.
- 4. Om så behövs ange önskad DNS-adress och alternativ adress.
- 5. När du är klar, klicka på **OK**.

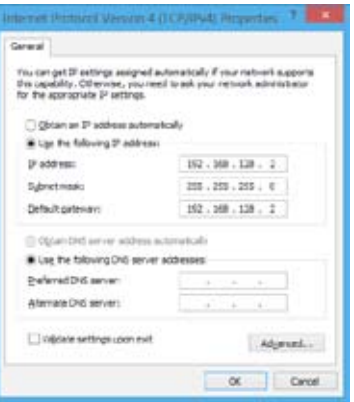

Canal

#### **Trådlös anslutning (endast på utvalda modeller)**

Anslut din dator till internet via en trådlös anslutning.

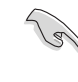

För att etablera en trådlös anslutning behöver du ansluta till en trådlös anslutningspunkt (AP).

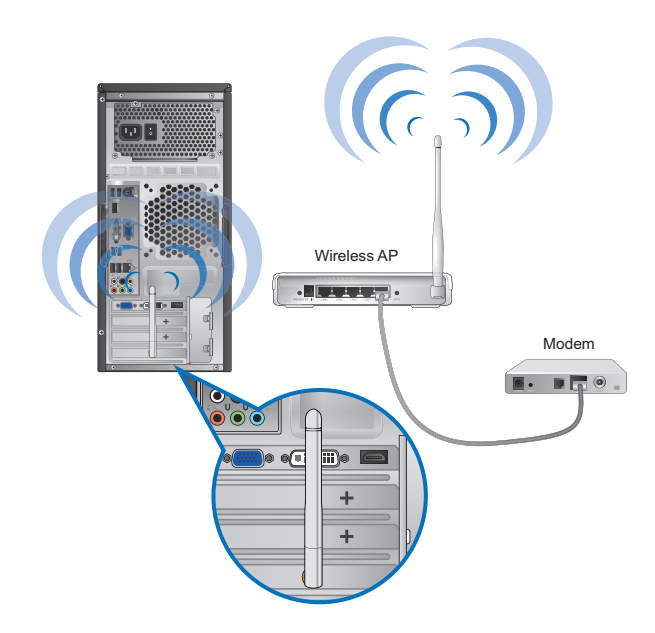

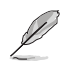

- För att öka området och känsligheten för den trådlösa radiosignalen anslut den externa antennen till antennkontakten på ASUS WLAN kortet.
- Den externa antennen är tillval.

#### **Ansluta till ett trådlöst nätverk:**

- 1. Gör något av följande för att starta **Charmfältet** på Startskärmen eller från valfritt applikationsläge:
	- a) Hovra med muspekaren i bildskärmens övre eller nedre högra hörn.
	- b) På tangentbordet, tryck på  $|\cdot|$  + <c>.

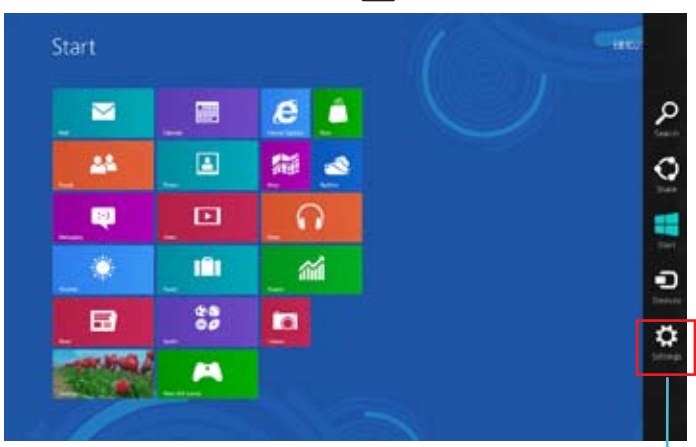

**Charmfältet**

- 
- 2. I Charmfältet, välj **Settings (Inställningar)** och klicka på nätverksikonen .
- 3. Välj det nätverk som du vill ansluta till i listan.
- 4. Klicka på **Connect (Anslut**).

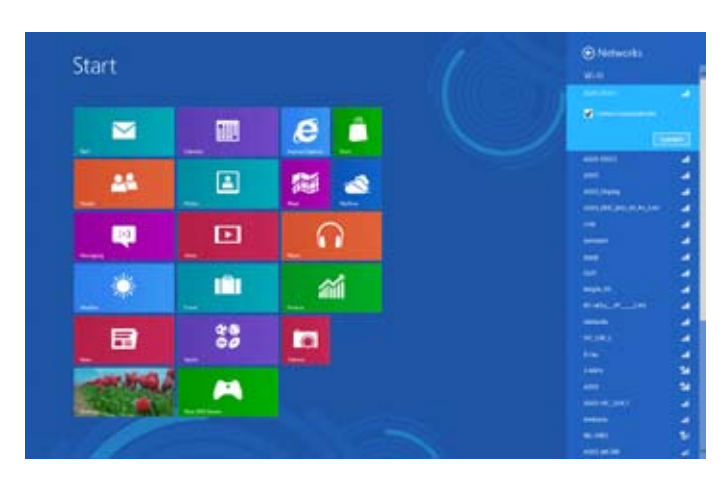

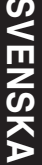

## **Kapitel 6 Använda verktygen**

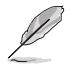

Support-DVD:n och återställnings-DVD:n medföljer inte i paketet. För ytterligare detaljer om återställningsalternativen i Windows® 8 se **Recovering your system (återställning av systemet)** i detta kapitel.

#### **ASUS AI Suite II**

ASUS AI Suite II är ett allt-i-ett gränssnitt som integrerar flera ASUS funktioner och låter användare starta och hantera dessa funktioner samtidigt.

#### **Använda Al Suite II**

AI Suite II startar automatiskt när du går in i Windows® operativsystem (OS). AI Suite II ikonen visas i Windows® meddelandefält. Klicka på ikonen för att öppna AI Suite II huvudmenynfält.

Klicka på varje knapp för att välja och starta en funktion, övervaka systemet, uppdatera moderkortets BIOS, visa systeminformationen och anpassa inställningarna för AI Suite II.

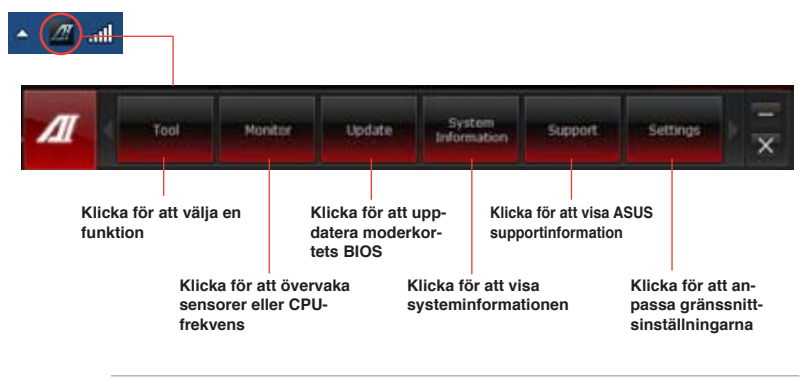

• Programmen i verktygsmenyn varierar mellan olika modeller.

• Skärmbilderna från Al Suite II i denna bruksanvisning är endast till som referens. De verkliga skärmbilderna varierar mellan olika modeller.

#### **Verktyg**

**Verktygsmenyn inkluderar Tool (Systemnivå upp), Probe II, Sensor Recorder och Ai Charger+.**

#### **Probe II**

Probe II är en funktion som övervakar datorns vitala komponenter och upptäcker och larmar om några problem uppstår med dessa komponenter. Probe II känner av fläktrotation, CPUtemperatur och systemspänning bland annat. Med denna funktion är du säker på att din dator alltid är i ett hälsosamt driftstillstånd.

#### **Starta Probe II**

Efter installation av AI Suite II från support-DVD-skivan starta Probe II genom att klicka på **Tool (verktyg) > Probe** II på AI Suite II huvudmenynfält.

#### **Konfigurera Probe II**

Klicka på fliken **Voltage/Temperature/Fan Speed (spänning/temperatur/fläkthastighet**) för att aktivera sensorn eller för att justera sensorns tröskelvärden. Fliken Preference (preferenser) låter dig anpassa tidsintervaller för sensorlarm eller ändra temperaturenhet.

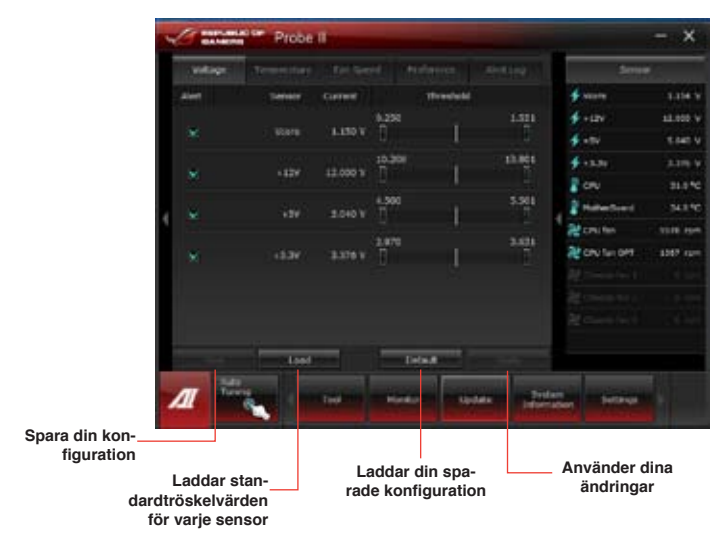

#### **Sensorregistrerare**

Sensorregistrerare låter dig övervaka ändringarna i systemspänningen, temperaturen och fläkthastigheten samt registrerar ändringarna.

#### **Starta sensorregistreraren**

Efter installation av AI Suite II från support-DVD-skivan klicka på **Tool (verktyg) > Sensor Recorder (sensorregistrerare**) på AI Suite II huvudmenyfält för att starta PC Probe.

#### **Konfigurera sensorregistrerare**

Klicka på fliken **Voltage/Temperature/Fan Speed (spänning/temperatur/fläkthastighet**) och välj den sensor som du vill övervaka. Fliken **History Record (historikregistrering)** låter dig registrera ändringarna i sensorerna som du aktiverar.

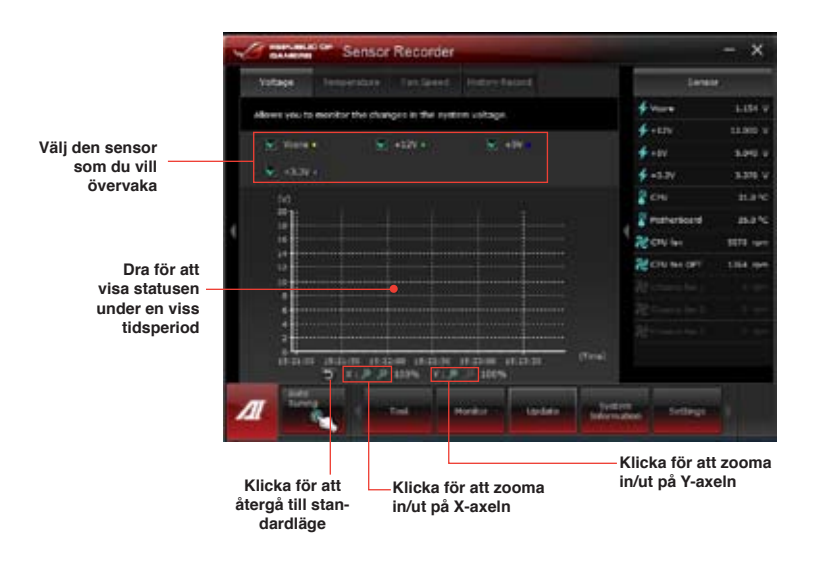

#### **Starta och konfigurera Ai Charger+**

Ai Charger+, ett unikt och snabbladdande program som låter dig ladda dina BC 1.1\* mobila enheter via din dators USB-portar tre gånger snabbare än standard USB-enheter\*\*.

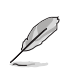

- Ai-laddare + är endast tillgänglig i USB 3.0-portar och startar när din dator är i S0-läge.
- Ai-laddare + hjälper till att ladda anslutna USB-enheter även när din dator är i S/S4/S5 läge efter det att den startats i S0-läge.

- \* Kontrollera hos din USB-enhets tillverkare om de fullt ut stöder BC 1.1 funktionen.
- \*\* Den verkliga laddningshastigheten kan variera beroende på din USB-enhets beskaffenhet.
- Se till att ta bort och återansluta din USB-enhet efter aktivering eller avaktivering av Ai Charger+ för att garantera normal laddningsfunktion.

För att starta Ai Charger+, klicka på **Tool (verktyg)**> **Ai Charger+** i AI Suite II huvudmeny.

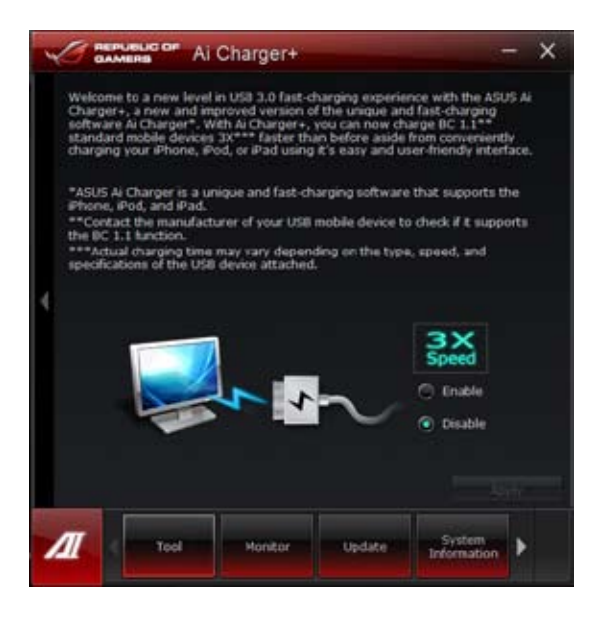

#### **Övervakning**

**Övervakning**ssektionen inkluderar panelerna sensor och CPU-frekvens.

#### **Sensor**

Sensorpanelen visar aktuellt värde för en systemsensor såsom fläktrotation, CPU-temperatur och spänning. Klicka på **Monitor (Övervakning) > Sensor** på AI Suite II huvudmenyfält för att starta sensorpanelen.

#### **CPU-frekvens**

CPU-frekvenspanelen visar aktuell CPU-frekvens och CPU-användning. Klicka på **Monitor (Övervakning) > CPU Frequency (CPU-frekvens)** på AI Suite II huvudmenyfält för öppna CPU-frekvenspanelen.

**Befinner sig i det högra fältet (systeminformationsområdet) Sensorpanel CPU frekvenspanel**

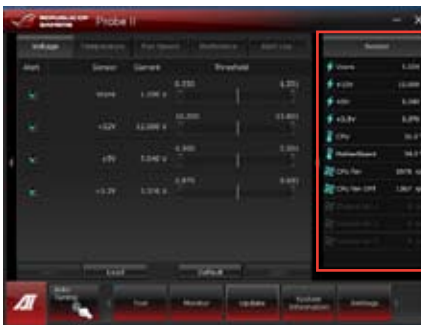

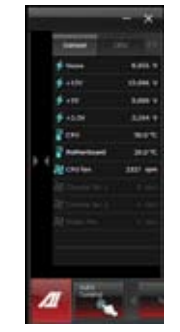

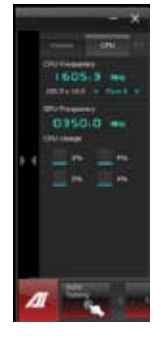

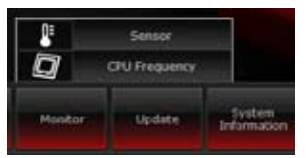

#### **Uppdatera**

Uppdateringssektionen låter dig uppdatera moderkortets BIOS och BIOS startlogotyp med ASUS avsedda uppdateringsfunktion.

#### **ASUS uppdatering**

ASUS Update (uppdatering) är ett hjälpmedel som låter

dig hantera, spara och uppdatera moderkortets BIOS i Windows® OS. ASUS uppdateringsfunktion låter dig uppdatera BIOS direkt från Internet, ladda ned den senaste BIOS-filen från Internet, uppdatera BIOS från en uppdaterad BIOS fil, spara aktuell BIOS-fil eller visa BIOS versionsinformation.

#### **Uppdatering av BIOS via internet**

Att uppdatera BIOS via internet:

1. Från ASUS uppdateringsskärm välj **Update BIOS from Internet (uppdatera BIOS från internet**) och klicka sedan på **Next (nästa**).

2. Välj ASUS FTP webbplats närmast där du befinner dig för att undvika nätverkstrafik.

> Om du vill aktivera BIOS nedgraderbara funktion och automatiska BIOS säkerhetskopieringsfunktion markera kryssrutorna framför den två posterna på skärmen.

3. Välj den BIOS-version som du vill ladda ned. Klicka på **Next (nästa)**.

> När ingen uppdaterad version hittas visas det såsom skärmen på höger sida.

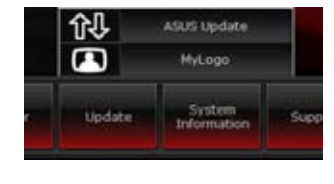

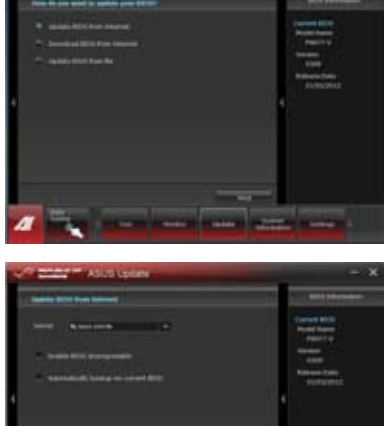

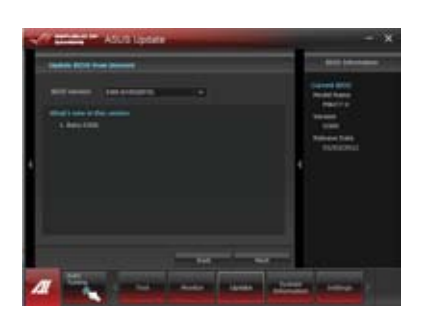

- 4. Du kan bestämma om BIOS startlogotyp skall ändras, vilket är den bild som visas på skärmen under Power-On Self-Tests (POST/självtest vid strömpåslag). Klicka på **Yes (ja)** om du vill ändra startlogotypen eller **No (nej**) för att fortsätta.
- 5. Följ instruktionerna på skärmen för att fullfölja uppdateringsprocessen.

#### **Uppdatera BIOS via en BIOS-fil**

Uppdatera BIOS via en BIOS-fil:

1. Från ASUS uppdateringsskärm välj **Update BIOS from file (uppdatera BIOS från fil**) och klicka sedan på **Next (nästa**).

2. Leta reda på BIOS-filen från det öppna fönstret, klicka på **Open (öppna)** och klicka på **Next (nästa**).

- 3. Du kan bestämma om BIOS startlogotypen skall ändras. Klicka på **Yes (ja**) om du vill ändra startlogotypen eller **No (nej**) för att fortsätta.
- 4. Följ instruktionerna på skärmen för att fullfölja uppdateringsprocessen.

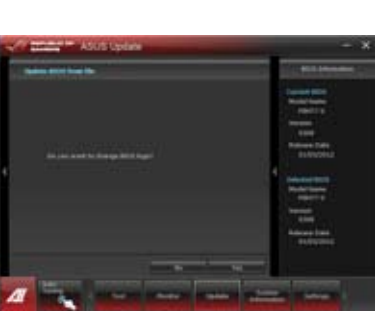

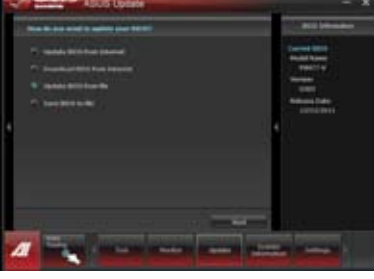

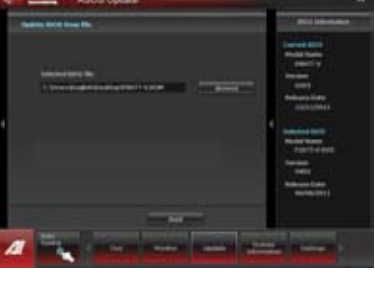

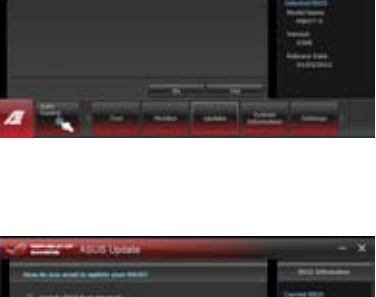

Systeminformationssektionen visar informationen om moderkortet, CPU och minnesplatser.

- Klicka på **MB** fliken för att se detaljer om moderkortets tillverkare, produktnamn, version och BIOS.
- Klicka på **CPU** fliken för att se detaljer om processorns och cachen.
- Klicka på **SPD** fliken och välj minnesplats för att se detaljer om minnesmodulen som är installerad på motsvarande plats.
- Klicka på fliken Disk (skiva)och välj sedan varje skiva för att se detaljerna på den.

#### **Supportskärmen**

Supportskärmen visar information om ASUS webbplats, webbplatsen för teknisk support, webbplatsen för nedladdningssupport eller kontaktinformation.

#### **Inställningar**

Inställningssektionen låter dig anpassa huvudmenyfältets inställningar och gränssnittets skal.

- Applikationen låter dig välja den applikation som du vill aktivera.
- Fält låter dig modifiera fältinställningen.
- Skal låter dig anpassa gränssnittets kontrast, ljusstyrka, mättnad, ton och gamma.

**SVENSK SVENSKA**

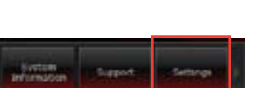

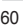

### **Återställning av ditt system**

#### **Återställa datorn**

Med alternativet **Reset your PC (Återställ datorn)** kan du återställa datorn till dess fabriksinställningar.

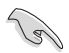

Gör säkerhetskopior av all din data innan du använder det här alternativet.

#### **Återställa datorn:**

- 1. Tryck på <**F9**> under starten.
- 2. På bildskärmen, klicka på **Troubleshoot (Felsök)**:
- 3. Välj **Reset your PC (Återställ datorn)**.
- 4. Klicka på **Next (Nästa**).
- 5. Välj **Only the drive where the Windows is installed (Endast den enhet där Windows är installerat)**.
- 6. Välj **Just remove my files (Ta bara bort mina filer**).
- 7. Klicka på **Reset (Återställ)**.

#### **Återställning från systembildfil**

Du kan skapa en USB-återställningsenhet och använda den för att återställa datorns inställningar.

#### **Skapa en USB-återställningsenhet**

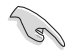

USB-lagringsenheten måste ha minst 16 GB ledigt utrymme.

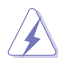

Alla filer på USB-lagringsenheten kommer att raderas permanent under processen. Innan du går vidare, se till att du gör säkerhetskopior på all viktig data.

#### **Skapa en USB-återställningsenhet:**

1. Starta kontrollpanelen från skärmen All Apps (Alla appar).

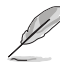

För ytterligare detaljer, se Launching the All **Apps screen (Starta skärmen Alla appar)** under **Working with Style Apps (Arbeta med Windows®-appar)**.

2. I System och säkerhet i kontrollpanelen, klicka på **Find and fix problems (Hitta och fixa problem)**.

- 3. Klicka på **Recovery (Återställning) > Create a recovery drive (Skapa en återställningsenhet).**
- 4. Klicka på **Copy the recovery partition from the PC to the recovery drive (kopiera återställningspartitionen från datorn till återställningsenheten)** och klicka sedan på **Next (nästa**).
- 5. Välj den USB-lagringsenhet som du vill kopiera återställningsfilerna till.
- 6. Klicka på **Next (Nästa)**.

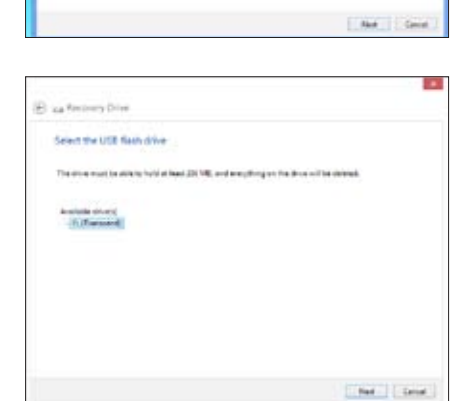

In a case and a secondly structurely traditionized problems with your PC arend A spectrum. The structure process process process that the control of the structure of the structure of the structure of the structure of the

an international base for Manager

**Conference** Create a recovery drive

- 7. Klicka på **Create (Skapa**). Vänta en stund tills processen avslutas.
- 8. När processen är klar, klicka på **Finish (avsluta)**.

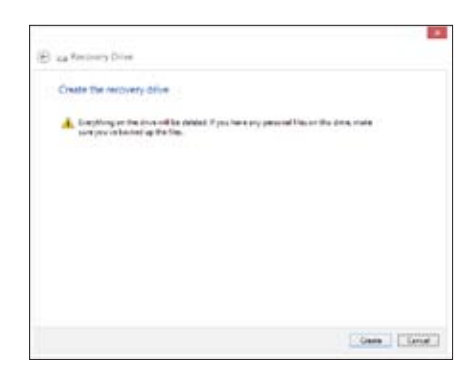

#### **Ta bort allting och ominstallera Windows**

Återställning av datorn till dess ursprungliga fabriksinställningar kan göras med alternativet Remove everything and reinstall (Ta bort allting och ominstallera) i PC-inställningar. Se nedanstående steg för information om detta alternativ.

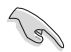

Gör säkerhetskopior av all din data innan du använder det här alternativet.

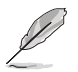

Den här processen kan ta en stund att genomföra.

- 1. Starta **Charmfältet**.
- 2. Klicka på **Settings (Inställningar) > Change PC Settings (Ändra datorinställningar) > General (Allmänt)**.
- 3. Rulla ner för att visa alternativet **Remove everything and reinstall Windows (Ta bort allting och ominstallera Windows**). Under det här alternativet, klicka på **Get Started (Komma igång)**.

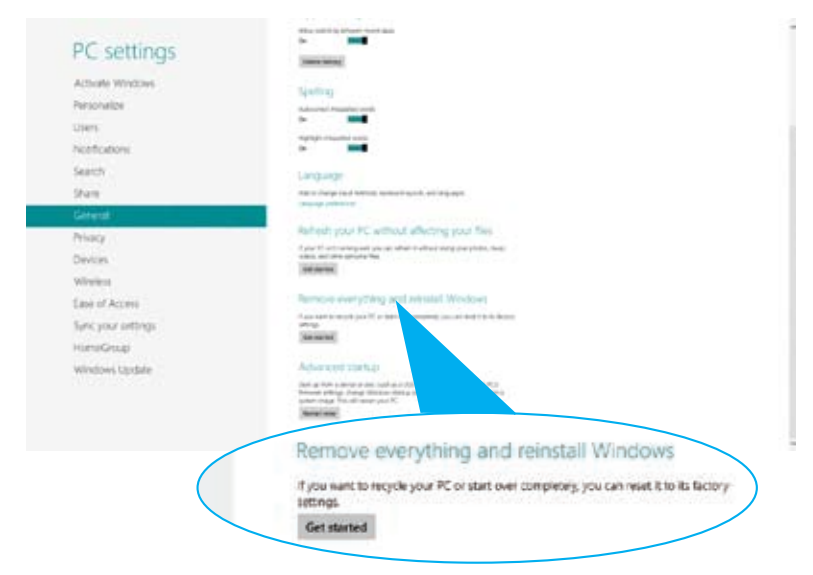

4. Följ instruktionerna på skärmen för att fullfölja ominstallations- och återställningsprocessen.

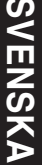

## **Kapitel 7 Felsökning**

#### **Felsökning**

Detta kapitel presenterar några problem som du kan påträffa och möjliga lösningar.

#### **? Min dator kan inte startas och ström-LED på framsidan tänds inte.**

- Kontrollera om datorn är ordentligt ansluten.
- Kontrollera att vägguttaget fungerar.
- Kontrollera om strömförsörjningsenheten är påslagen. Se avsnittet **Slå PÅ AV datorn** i kapitel 1.

#### **? Min dator hänger sig.**

- Gör följande för att stänga programmen som inte svarar:
	- 1. Tryck samtidigt på knapparna <Alt> + <Ctrl> + <Delete> på tangentbordet, klicka sedna på **Task Manger (aktivitetshanteraren)**.
	- 2. Under **Task Manager (Aktivitetshanteraren)** i fliken **Processes (Processer**), markera det program som inte svarar och klicka sedan på **End Task (Avsluta uppgiften)**.
- Om tangentbordet inte svarar. Tryck in och håll kvar strömknappen på framsida av chassit tills datorn stängs av. Tryck sedan på Strömknappen för att slå på den.

#### **? Jag kan inte ansluta till ett trådlöst nätverk med ASUS WLAN kortet (endast på utvalda modeller)?**

- Se till att du angett korrekt nätverkssäkerhetsnyckel för det trådlösa nätverket som du vill ansluta till.
- Anslut den externa antennen (tillval) till antennkontakten på ASUS WLAN kortet och placera antennen ovanpå datorchassit för bästa trådlösa prestanda.

#### **? Pilknapparna på det numeriska tangentbordet fungerar inte.**

Kontrollera om Number Lock LED är släckt. När Number Lock LED lyser används endast det numeriska tangentbordet för att mata in siffror. Tryck på Number Lock knappen för att stänga av LED om du vill använda pilknapparna på det numeriska tangentbordet.

#### **? Ingen visning på monitorn.**

- Kontrollera att monitorn är påslagen.
- Se till att monitorn är ordentligt ansluten till videoutgången på datorn.
- Om datorn levereras med ett separat grafikkort se till att du anslutet monitonr till en videoutgång på det separata grafikkortet.
- Kontrollera om någon pinne på monitorkontakten är böjd. Om du hittar en böjd pinne, byt monitoranslutningskabeln.
- Kontrollera om monitorn är ordentligt ansluten till en strömkälla.
- Se dokumentationen som medföljde din monitor för ytterligare felsökningsinformation.

#### **? När flera monitorer används visas bilden endast på en monitor.**

- Se till att båda monitorerna är påslagna.
- Under POST visar endast den monitor som är ansluten till VGA-porten bilden. Den dubbla skärmfunktionen fungerar endast under Windows.
- När ett grafikkort finns installerat i din dator kontrollera att du anslutit monitorerna till utgångarna på grafikkortet.
- Kontrollera att inställningen för flera skärmar är korrekt. Se avsnittet **Ansluta flera externa skärmar** i kapitel 3 för detaljer.

#### **? Min dator hittar inte min USB-lagringsenhet.**

- Första gången som du ansluter USB-lagringsenheten till dator installerar Windows automatiskt en drivrutin för den. Vänta en stund och gå till Den här dator och kontrollera om USB-lagringsenheten har hittats.
- Anslut USB-lagringsenheten till en annan dator för att testa om USBlagringsenheten är trasig eller har funktionsfel.

#### **? Jag vill återställa eller ångra ändringar gjorda i min dators systeminställningar utan att det påverkar mina personliga filer eller data.**

Du kan använda Windows® 8 återställningsalternativ **Refresh everything without affecting your files (Uppdatera allt utan att det påverka dina filer)** eller ångra ändringar på datorns systeminställningar utan att det påverkar dina personlig data såsom dokument och bilder. För att använda detta återställningsalternativ klicka på **Settings (inställningar)> Change PC Settings (ändra datorinställningar)> General (allmänt) från Charm bar, välj Refresh everything without affecting your files (uppdatera allt utan att det påverkar dina filer)** och klicka på **Get Started (starta**).

#### **? Bilden i HDTV är utsträckt.**

- Det orsakas av olika upplösningar hos din monitor och din HDTV. Ändra skärmen upplösning så att den passar din HDTV. Ändring av skärmen upplösning:
	- 1. Gör något av följande för att öppna inställningsskärmen för **Screen Resolution (Skärmupplösning)**:

#### Från startskärmen

a) Starta Alla appar-skärmen och fäst kontrollpanelen på startskärmen.

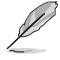

För mer detaljerad information, se **Pinning an app on the Start Screen (Fästa en app på startskärmen) i avsnittet Working with Windows® Apps (Arbeta med Windows®-appar)**.

b) I kontrollpanelen, klicka på **Adjust screen resolution (Justera skärmupplösningen)** under **Appearance and Personalization (Utseende och anpassning).**

#### I skärmen skrivbordsläge

- a) Starta skrivbordsläge i startskärmen.
- b) Högerklicka någonstans i skrivbordsfönstret. När popup- menyn visas klicka på **Personalize (Anpassa) > Display (Skärm) > Change display settings (Ändra skärminställningar**).

#### **? Mina högtalare anger inget ljud.**

- Se till att du anslutit högtalarna till Line out uttaget (limegrön) på framsidan eller baksidan.
- Kontrollera att högtalarna är anslutna till en elektrisk källa och påslagna.
- Justera högtalarnas volym.
- I fönstret för skrivbordsläge, se till att datorns systemljud inte är tystat.
	- Om det är tystat visas volymikonen som . För att aktivera systemliud, klicka på i Windows aktivitetsfält och flytta sedan skjutreglaget för att justera volymen.
	- Om ljudet inte är tystat, klicka på  $\left(\sqrt[n]{\right)$  och dra skjutreglaget för att justera volymen.
- Anslut högtalarna till en annan dator och testa om högtalarna fungerar korrekt.

#### **? DVD-enheten kan inte läsa en skiva.**

- Kontrollera att skivan lagts i med etiketten uppåt.
- Kontrollera om skivan är centererad på tallriken gäller särskilt skivor med icke-standard storlek eller form.
- Kontrollera om skivan är repad eller skadad.

#### **? DVD-enhetens utmatningsknapp svarar inte.**

- 1. Svep med muspekaren över nedre vänstra hörnet på Windows® skrivbord och högerklicka sedan på startskärmen miniatyrbild. Från popup-menyn klicka på File Explorer (filutforskare) för att öppna skärmen Computer (dator)
- menyn.

2. Högerklicka på **Kally DVD RW Drive, klicka sedan på Eiect (utmatning)** i

## **SVENSKA SVENSKA**

#### Effekt

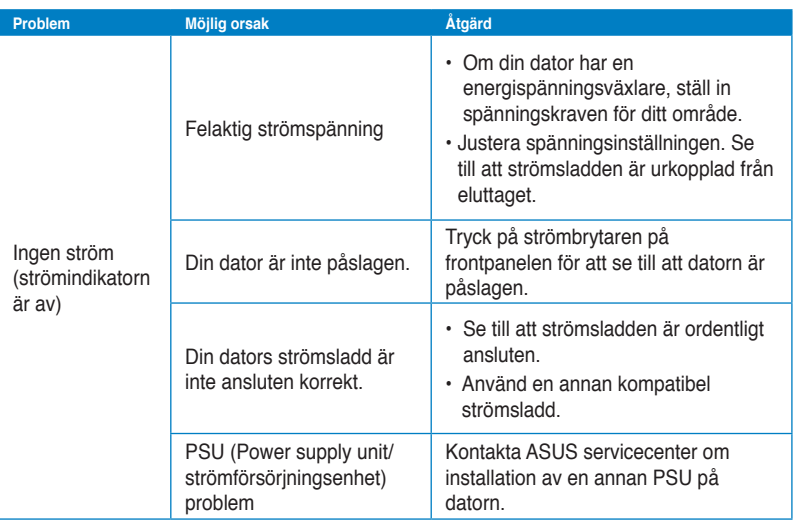

#### **Skärm**

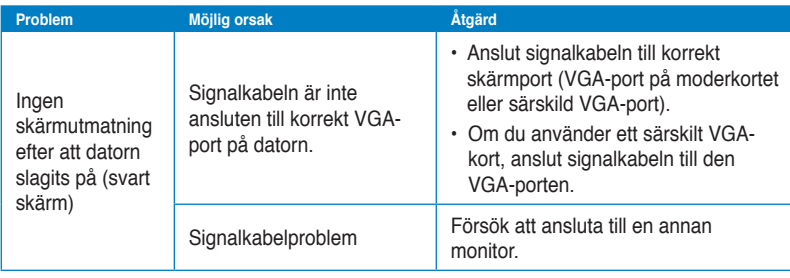

#### **LAN**

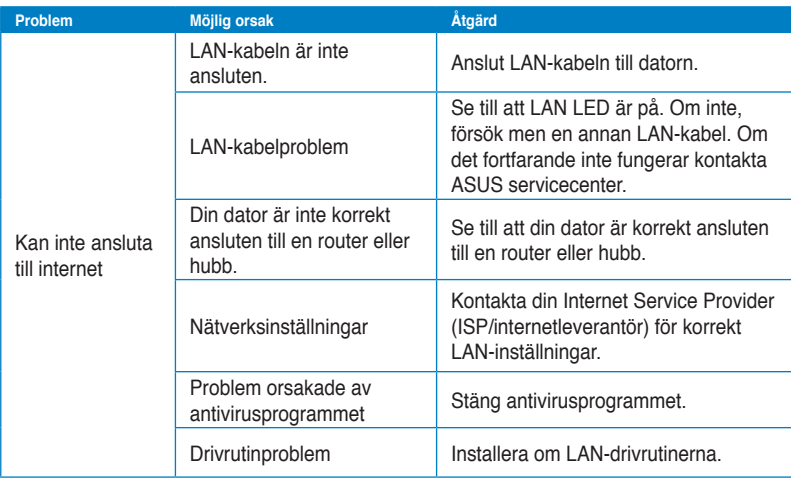

#### **Ljud**

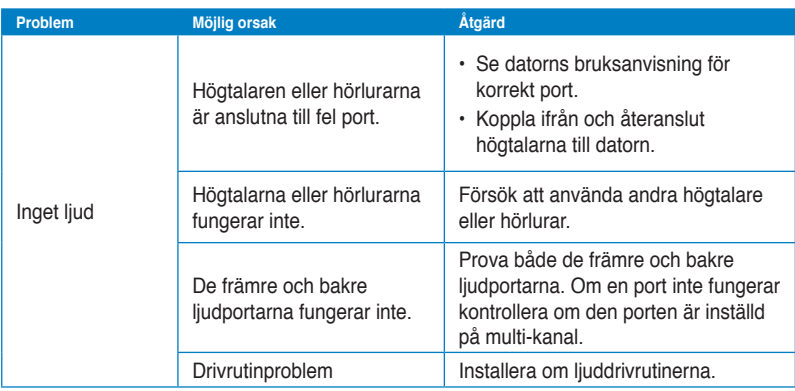

# **SVENSKA SVENSKA**

#### **System**

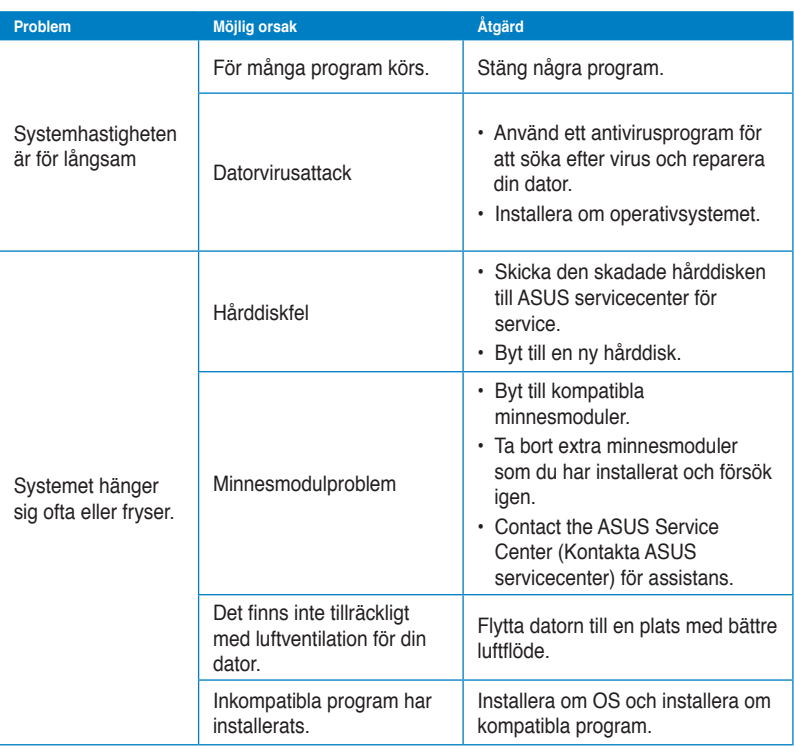

#### **Processor (CPU)**

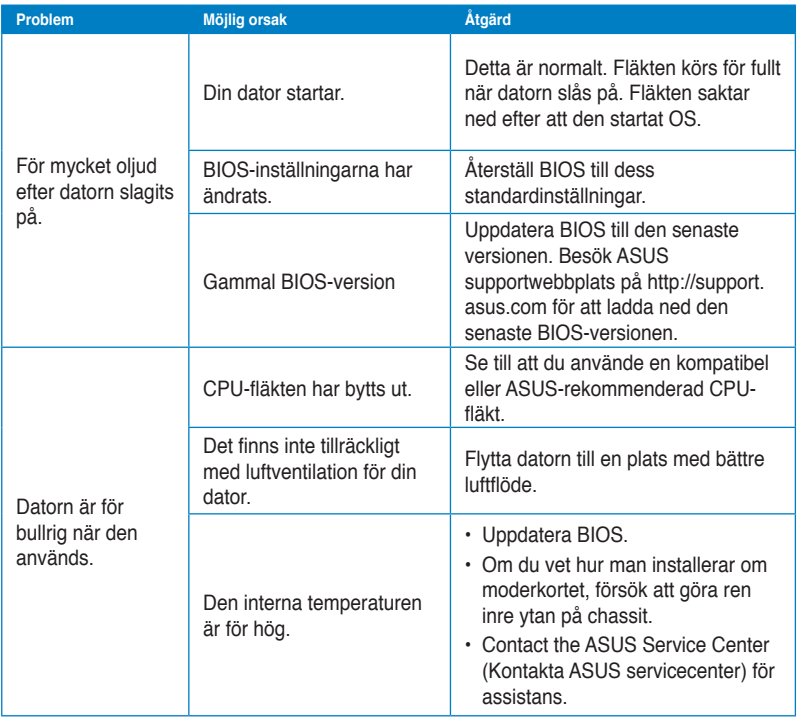

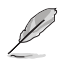

Om problemet kvarstår, se bordsdatorns garantikort och kontakta ASUS servicecenter. Besök ASUS supportwebbplats på http://support.asus.com för den senaste servicecenterinformationen.

#### **ASUS kontaktinformation**

## **ASUSTeK COMPUTER INC.**

Adress 15 Li-Te Road, Peitou, Taipei, Taiwan 11259<br>Telefon 11259 +886-2-2894-3447 Telefon +886-2-2894-3447 Fax +886-2-2890-7798<br>E-post info@asus.com.tw E-post info@asus.com.tw Webbplats www.asus.com.tw

#### **Teknisk support**

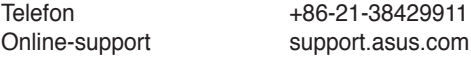

### **ASUS COMPUTER INTERNATIONAL (Amerika)**

Adress 800 Corporate Way, Fremont, CA 94539, USA Telefon +1-812-282-3777<br>Fax +1-510-608-4555 Fax +1-510-608-4555<br>Webbplats usa.asus.com usa.asus.com

#### **Teknisk support**

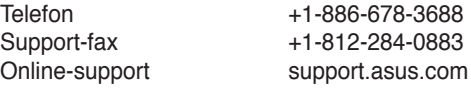

#### **ASUS COMPUTER GmbH (Tyskland och Österrike)**

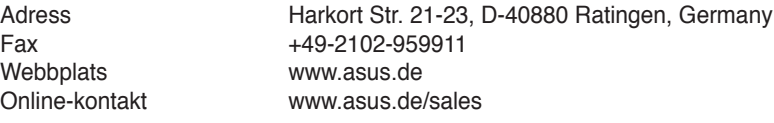

#### **Teknisk support**

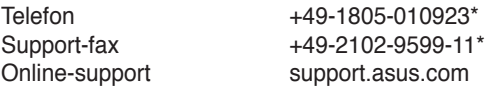

#### **\* EUR 0,14/minut från en fast telefon i Tyskland; EUR 0,42/minut från en mobiltelefon.**

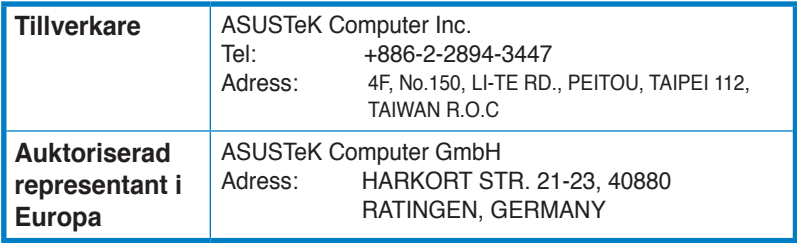